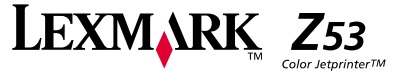

# <span id="page-0-0"></span>**Informazioni sull'edizione**

#### **Prima edizione (gennaio 2001)**

Le informazioni incluse nel seguente paragrafo non si applicano a tutti quei Paesi in cui tali disposizioni non risultano **conformi alle leggi locali**: LEXMARK INTERNATIONAL, INC. FORNISCE IL PRESENTE MANUALE NEL SUO STATO DI FATTO SENZA GARANZIA DI NESSUN GENERE, ESPLICITA O IMPLICITA, INCLUSA, MA NON LIMITATA, RELATIVA ALLA COMMERCIABILITÀ <sup>O</sup> IDONEITÀ PER UNO SCOPO SPECIFICO. In alcuni Paesi non <sup>è</sup> consentita la rinuncia di responsabilità esplicita <sup>o</sup> implicita in determinate transazioni, perciò la presente dichiarazione potrebbe anche non essere valida.

Il presente manuale potrebbe includere inesattezze di carattere tecnico <sup>o</sup> errori tipografici. Le modifiche alle informazioni ivi riportate vengono eseguite periodicamente <sup>e</sup> aggiornate nelle edizioni successive. <sup>I</sup> miglioramenti <sup>o</sup> le modifiche al prodotto <sup>o</sup> ai programmi descritti potranno essere eseguiti in qualsiasi momento.

<sup>I</sup> riferimenti <sup>a</sup> prodotti, programmi <sup>o</sup> servizi contenuti in questa pubblicazione non implicano che il produttore intenda renderli disponibili in tutti <sup>i</sup> paesi in cui opera. Qualsiasi riferimento ad un prodotto, programma <sup>o</sup> servizio non <sup>è</sup> inteso <sup>a</sup> dichiarare <sup>o</sup> sottintendere che sia possibile utilizzare soltanto quel prodotto, programma <sup>o</sup> servizio. Ogni prodotto, programma <sup>o</sup> servizio funzionalmente equivalente che non vìoli diritti di proprietà intellettuale può essere utilizzato al suo posto. La valutazione <sup>e</sup> la verifica del funzionamento insieme ad altri prodotti, programmi <sup>o</sup> servizi, tranne quelli espressamente progettati dal produttore, sono di responsabilità dell'utente.

Lexmark, ColorFine <sup>e</sup> Lexmark con il simbolo di diamante sono marchi commerciali di Lexmark International, Inc., registrati negli Stati Uniti e/o in altri Paesi. Color Jetprinter è un marchio di Lexmark International, Inc.

AppleTalk, iMac, Mac OS, e Macintosh sono marchi di Apple Computer, Inc., registrati negli Stati Uniti e/o in altri Paesi.

Gli altri marchi appartengono ai rispettivi proprietari.

© Copyright 2001 Lexmark International, Inc. Tutti i diritti riservati.

DIRITTI LIMITATI DEL GOVERNO DEGLI STATI UNITI D'AMERICA. Il software <sup>e</sup> la documentazione presenti vengono forniti con DIRITTI LIMITATI. L'uso, la duplicazione <sup>o</sup> la divulgazione da parte del Governo <sup>è</sup> soggetta ai limiti definiti [nel](#page-1-0) sottoparagrafo (c)(1)(ii) della legge sui Diritti relativi ai dati tecnici e al software per computer, DFARS 252.227-7013 e nelle disposizioni FAR: Lexmark International, Inc., Lexington, KY 40[550.](#page-1-0)

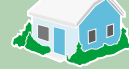

<span id="page-1-0"></span>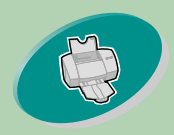

illustra come caricare la carta e regolare il software della stampante per la stampa.

# **Home page**

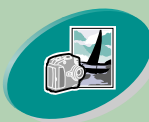

### **Operazioni avanzate**

[illustra come stampare fotografie e](#page-18-0)  documenti su due lati.

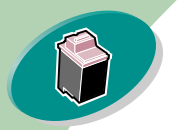

### **[Gestione della stampante](#page-27-0)**

indica come installare, sostituire e allineare le cartucce di stampa.

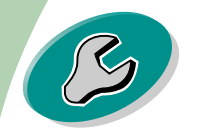

### **[Risoluzione dei problemi](#page-43-0)**

fornisce informazioni sulla soluzione dei problemi di stampa.

### **[Appendice](#page-60-0)**

fornisce note.

### **Indice**

[fornisce collegamenti diretti alle](#page-62-0)  informazioni necessarie.

#### **Guida per l'utente della stampante Lexmark™ Z53 Color Jetprinter per Macintosh**

Utilizzare questa guida in caso di problemi <sup>o</sup> domande sull'utilizzo della stampante.

#### **Suggerimenti per l'utilizzo della guida**

- **•** Utilizzare i pulsanti sul lato sinistro dello schermo per spostarsi tra le pagine della guida.
- **•** Fare clic sul **testo in blu** per collegarsi <sup>a</sup> un'altra parte della guida.
- **•** Fare clic sulle frecce sinistra o destra per spostarsi tra le pagine successive <sup>o</sup> precedenti. Fare clic sull'immagine della casa per tornare alla pagina iniziale.
- **•** Fare clic su **Informazioni [sull'edizione](#page-0-0)** per visualizzare le informazioni su edizione <sup>e</sup> marchi registrati.
- **•** Per stampare la guida:
	- **1** Nel menu File di Acrobat Reader, selezionare Print.
	- **2** Fare clic su Setup <sup>e</sup> selezionare Orizzontale.
	- **<sup>3</sup>** Scegliere le pagine da stampare <sup>e</sup> fare clic su **OK**.

<span id="page-2-0"></span>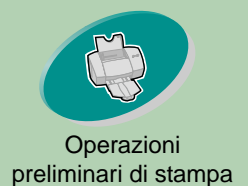

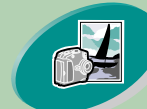

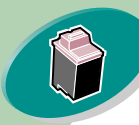

[Gestione della stampante](#page-27-0)

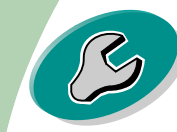

[Risoluzione dei problemi](#page-43-0)

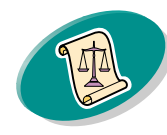

[Appendice](#page-60-0)

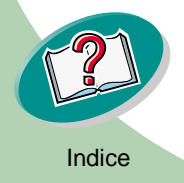

# **Operazioni preliminari di stampa**

Per avviare la stampa è necessario: **[Passo uno: Caricare la carta](#page-3-0) [Passo due: Impostare le opzioni della stampante](#page-9-0) [Passo tre: Stampare il documento](#page-17-0)**

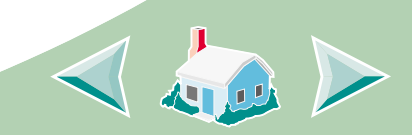

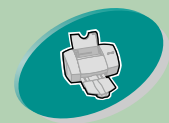

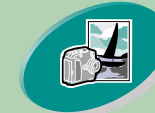

[Operazioni avanzate](#page-18-0)

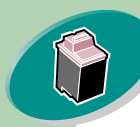

Gestione della stampante

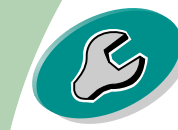

[Risoluzione dei problem](#page-43-0)i

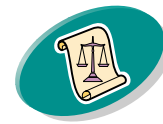

[Appendice](#page-60-0)

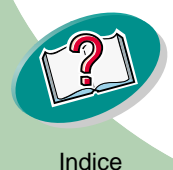

### <span id="page-3-1"></span><span id="page-3-0"></span>**Operazioni preliminari di stampa**

### preliminari di stampa **Passo uno: Caricare la carta**

Nell'alimentatore della stampante è possibile caricare (in base allo spessore della carta) fino a 100 fogli di carta.

**1 Allineare la carta al lato destro dell'alimentatore fogli automatico, con il lato di stampa rivolto verso di voi.**

<span id="page-3-3"></span><span id="page-3-2"></span>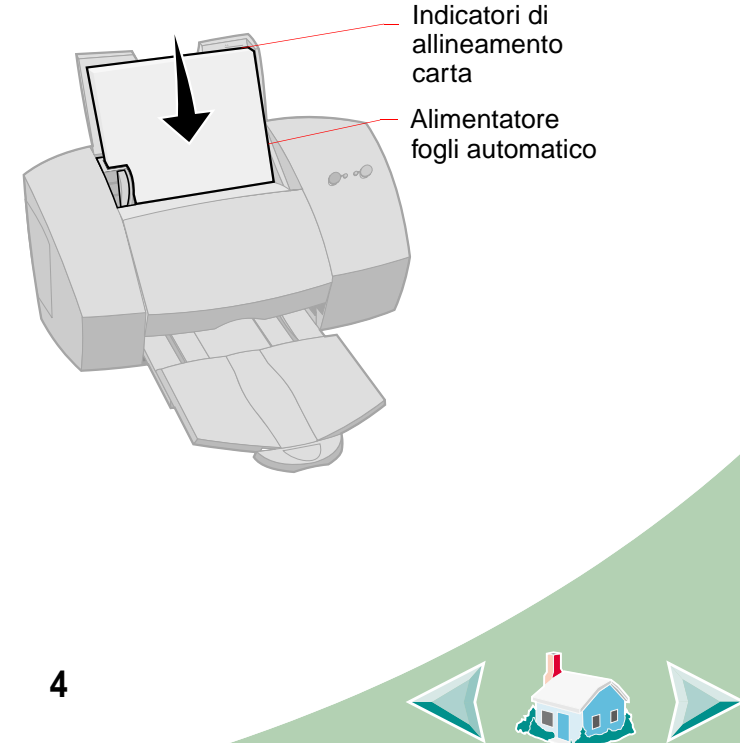

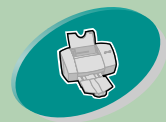

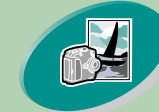

[Operazioni avanzate](#page-18-0)

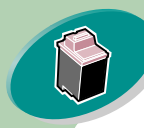

Gestione della stampante

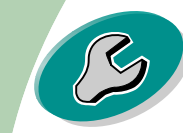

[Risoluzione dei problem](#page-43-0)i

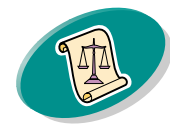

[Appendice](#page-60-0)

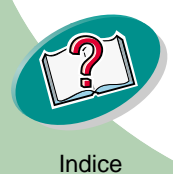

### **Operazioni preliminari di stampa**

preliminari di stampa **2 Premere contemporaneamente la linguetta di rilascio e la guida del supporto, quindi spostare quest'ultima fino al bordo della carta.**

<span id="page-4-0"></span>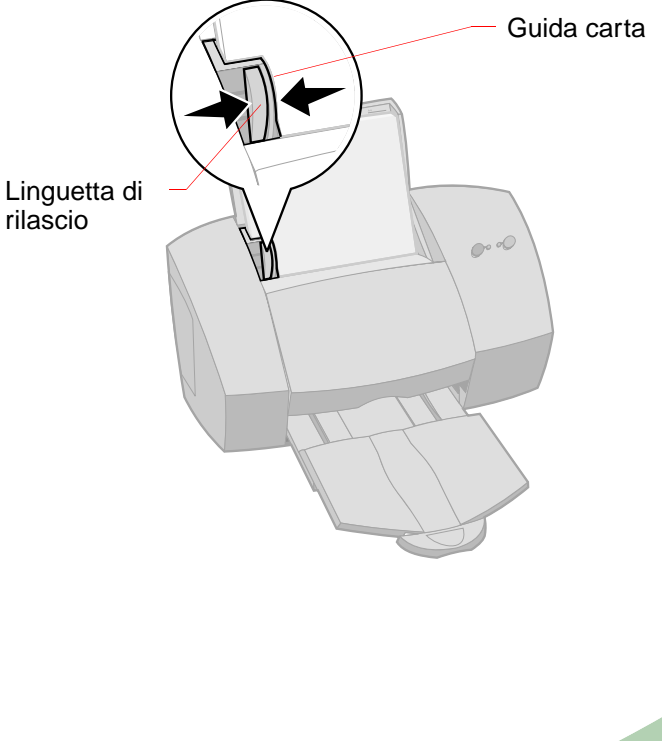

 $\triangleleft$ 

**5**

rilascio

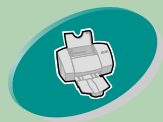

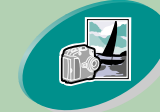

[Operazioni avanzate](#page-18-0)

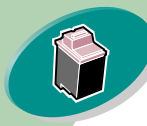

Gestione della stampante

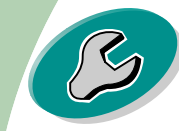

[Risoluzione dei problem](#page-43-0)i

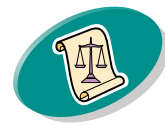

[Appendice](#page-60-0)

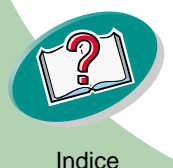

### **Operazioni preliminari di stampa**

### preliminari di stampa **Caricare la carta speciale**

<span id="page-5-1"></span>Per caricare la carta speciale, attenersi alle istruzioni seguenti:

<span id="page-5-0"></span>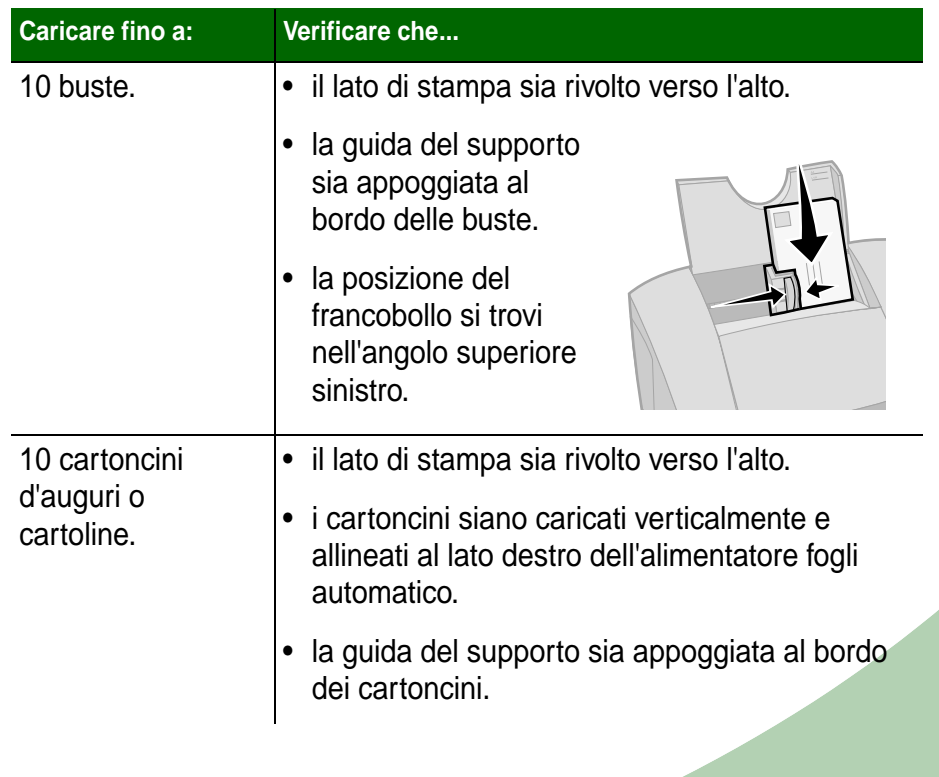

<span id="page-5-2"></span>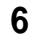

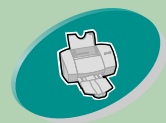

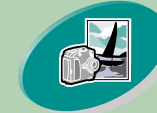

[Operazioni avanzate](#page-18-0)

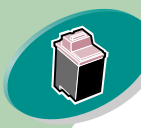

Gestione della stampante

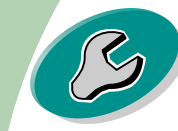

[Risoluzione dei problem](#page-43-0)i

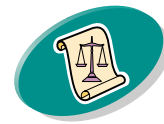

[Appendice](#page-60-0)

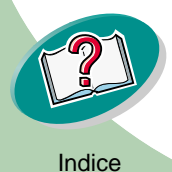

## **Operazioni preliminari di stampa**

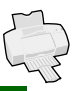

100 D

<span id="page-6-1"></span><span id="page-6-0"></span>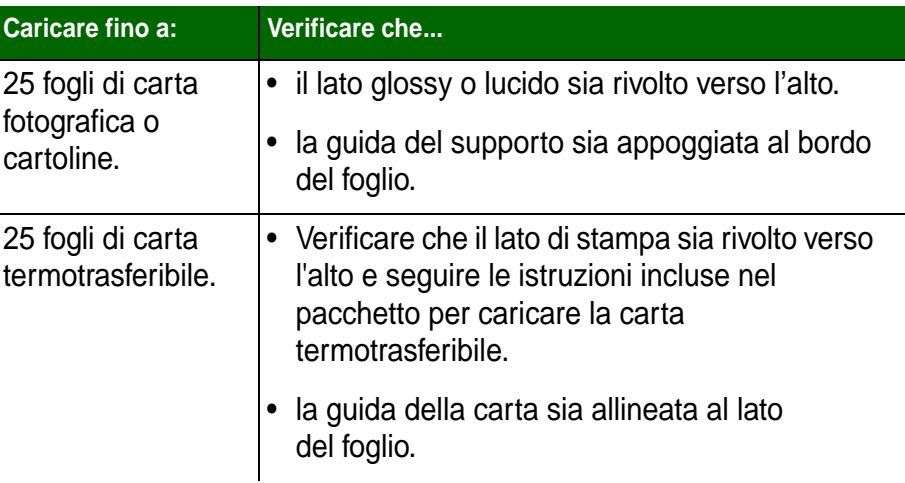

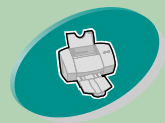

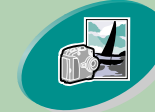

[Operazioni avanzate](#page-18-0)

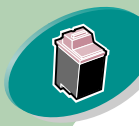

Gestione della stampante

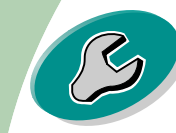

[Risoluzione dei problem](#page-43-0)i

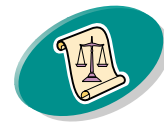

[Appendice](#page-60-0)

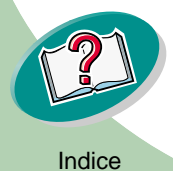

### **Operazioni preliminari di stampa**

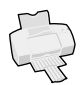

<span id="page-7-0"></span>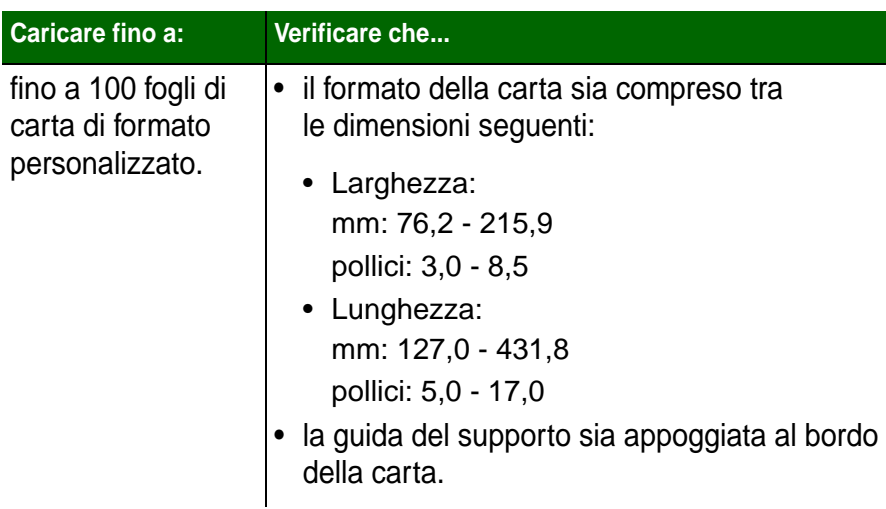

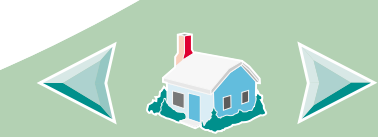

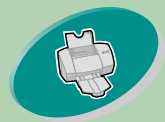

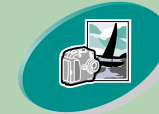

[Operazioni avanzate](#page-18-0)

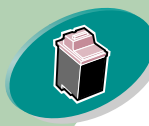

Gestione della stampante

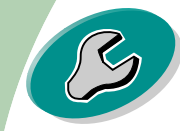

[Risoluzione dei problem](#page-43-0)i

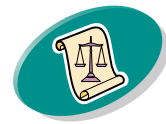

[Appendice](#page-60-0)

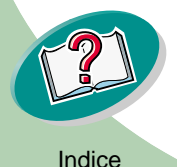

## **Operazioni preliminari di stampa**

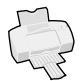

<span id="page-8-0"></span>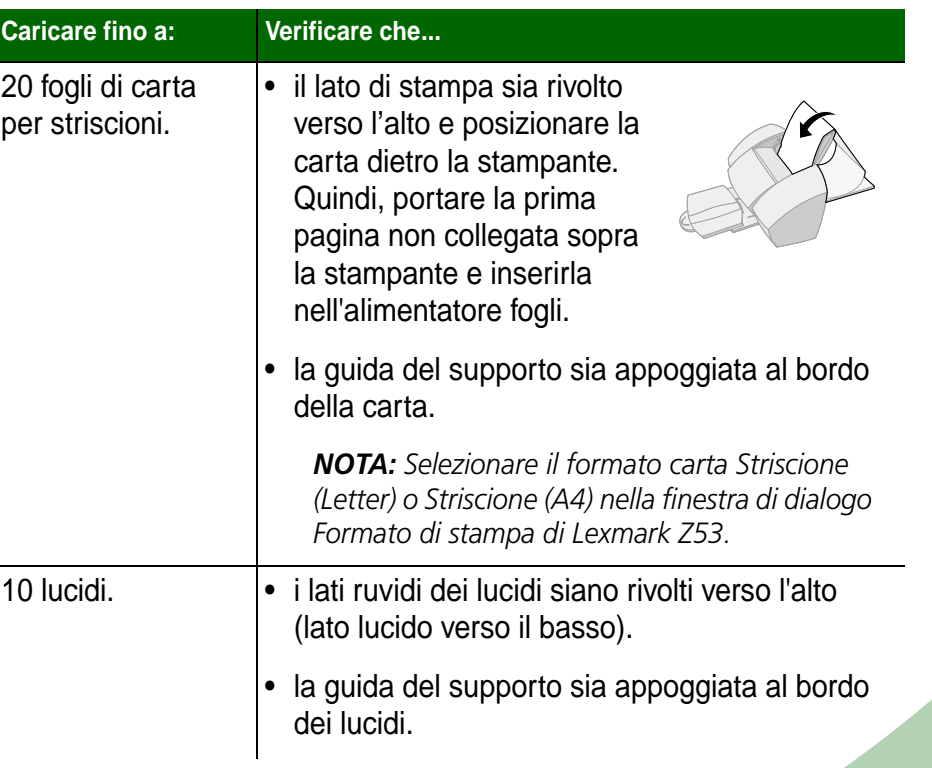

<span id="page-8-1"></span>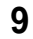

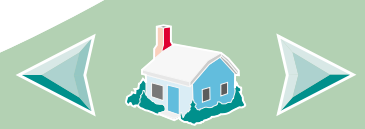

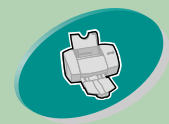

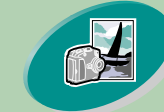

#### [Operazioni avanzate](#page-18-0)

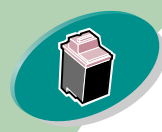

Gestione della stampante

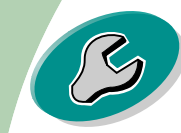

[Risoluzione dei problem](#page-43-0)i

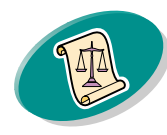

[Appendice](#page-60-0)

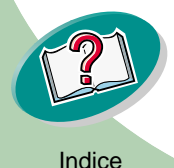

### <span id="page-9-0"></span>**Operazioni preliminari di stampa**

### preliminari di stampa **Passo due: Impostare le opzioni della stampante**

<span id="page-9-1"></span>Le applicazioni del software della stampante consentono di eseguire le operazioni di stampa ottenendo i migliori risultati.

La finestra di dialogo Formato di stampa è definita dal vostro sistema operativo. Include le opzioni per impostare la dimensione della carta, l'orientamento e le filigrane.

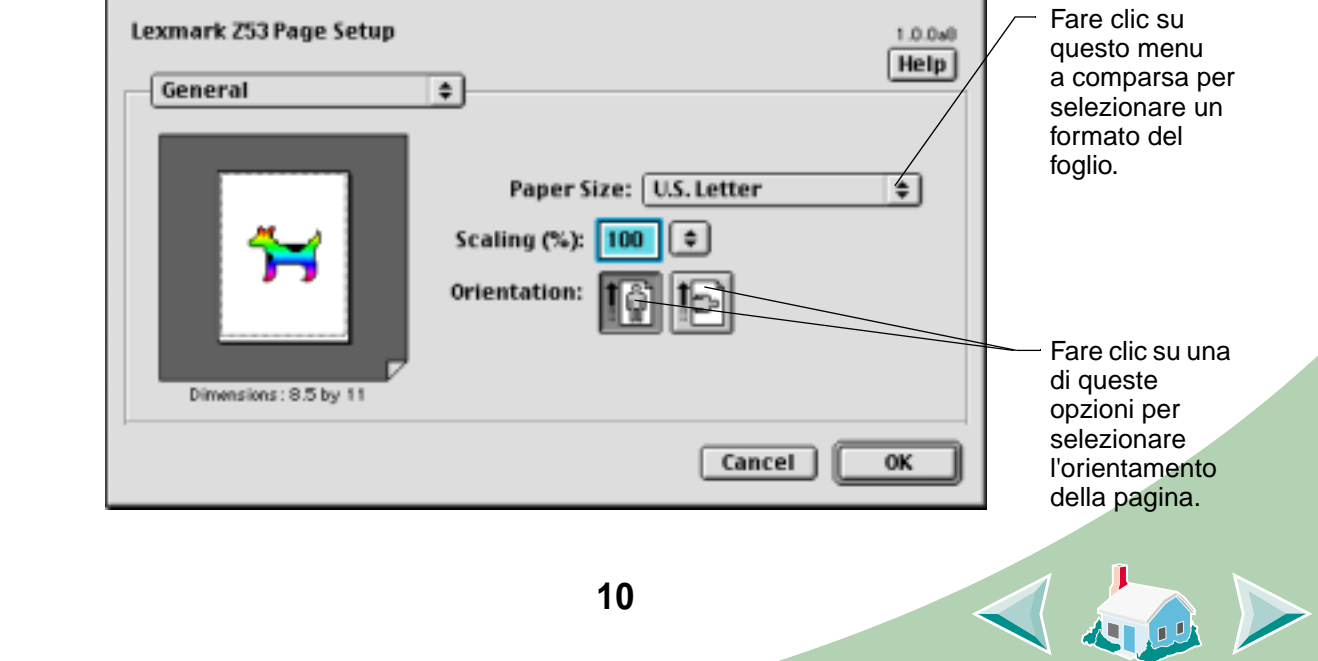

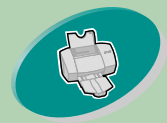

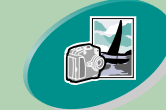

[Operazioni avanzate](#page-18-0)

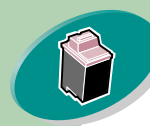

Gestione della stampante

la tabella riportata sotto.

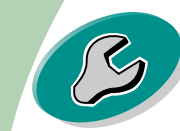

[Risoluzione dei problem](#page-43-0)i

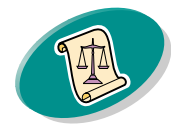

[Appendice](#page-60-0)

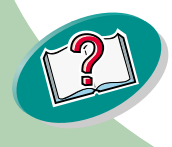

### **Operazioni preliminari di stampa**

preliminari di stampa La finestra di dialogo Stampa è definita dal software della stampante. Comprende le opzioni per impostare il numero di copie, le pagine da stampare, il cassetto per l'alimentazione della carta, la qualità di stampa, la stampa di opuscoli, il numero di pagine per foglio (volantini), la stampa in ordine inverso, la stampa su entrambi i lati, la corrispondenza del colore, la stampa in background e i tempi di stampa.

<span id="page-10-0"></span>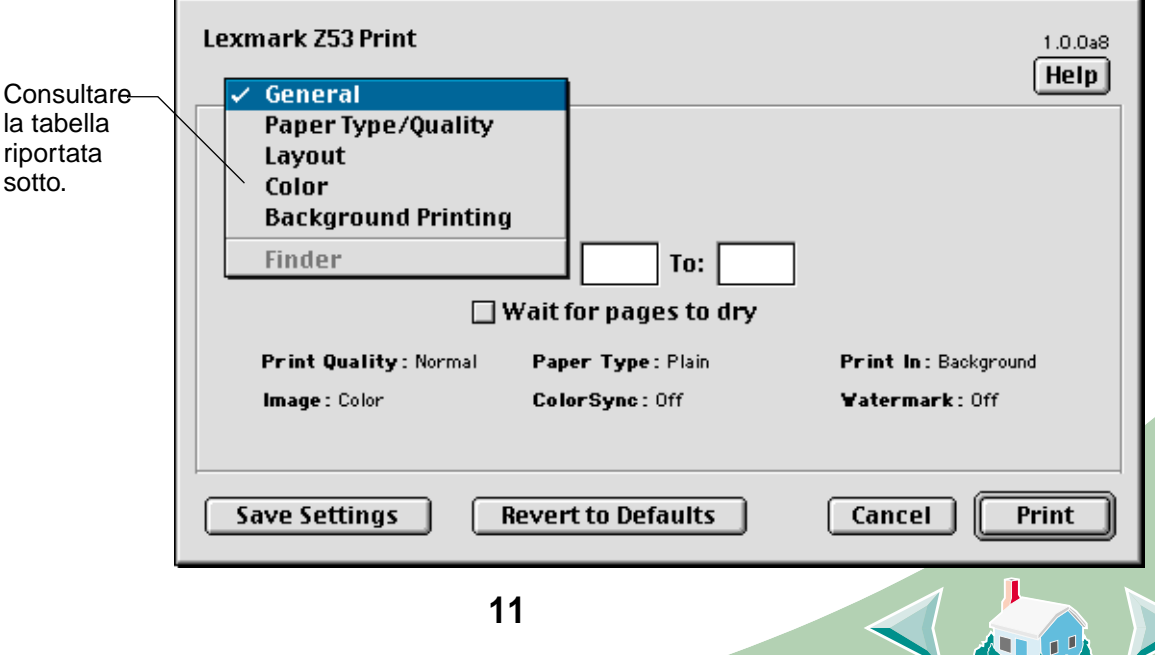

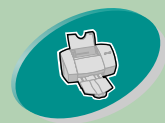

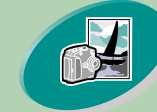

[Operazioni avanzate](#page-18-0)

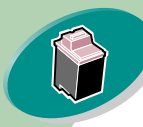

Gestione della stampante

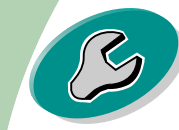

[Risoluzione dei problem](#page-43-0)i

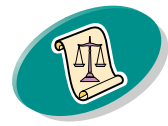

[Appendice](#page-60-0)

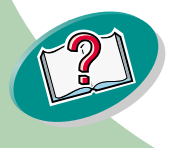

### **Operazioni preliminari di stampa**

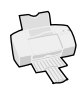

<span id="page-11-5"></span><span id="page-11-2"></span><span id="page-11-1"></span>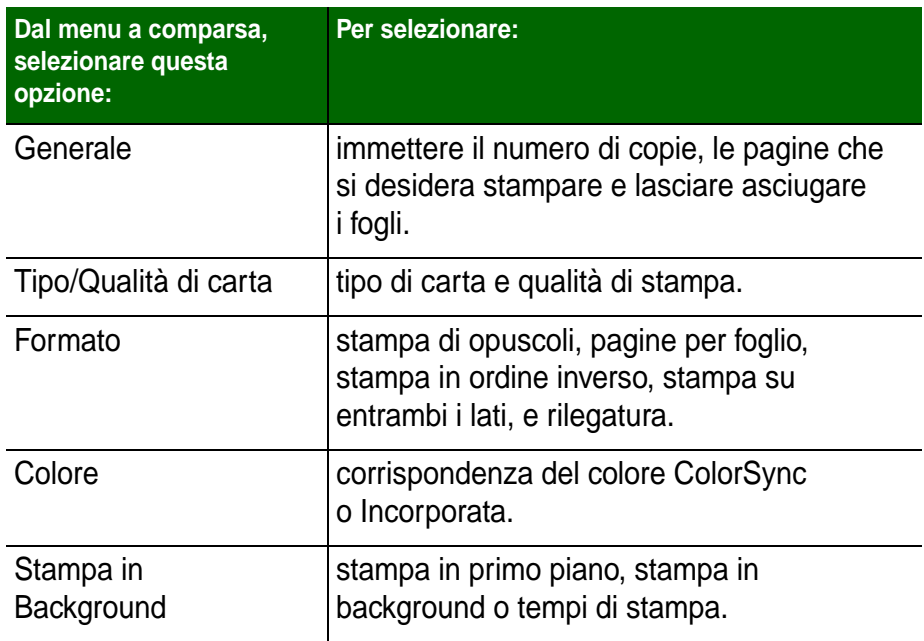

#### <span id="page-11-4"></span><span id="page-11-3"></span>**Cambiare le impostazioni della pagina**

Per modificare le dimensioni, l'orientamento, la scalatura e le filigrane della carta, aprire la finestra di dialogo Formato di stampa dalla vostra applicazione.

**12**

<span id="page-11-0"></span>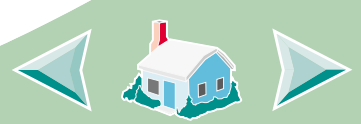

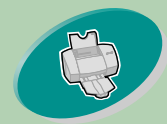

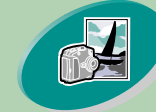

[Operazioni avanzate](#page-18-0)

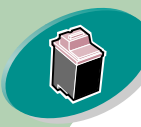

Gestione della stampante

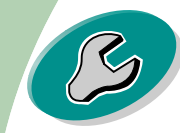

[Risoluzione dei problem](#page-43-0)i

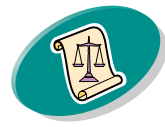

[Appendice](#page-60-0)

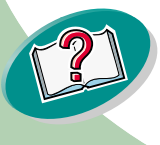

### **Operazioni preliminari di stampa**

- preliminari di stampa **1 Aprire il menu File dell'applicazione.**
	- **2 Scegliere Formato di stampa.**
	- **3 Cambiare le opzioni secondo le necessità.**

### **Cambiare le impostazioni di stampa da un'applicazione**

Per cambiare le impostazioni di stampa da un'applicazione (per esempio, un elaboratore di testi, foglio di dati, immagini), aprire la finestra di dialogo Stampa.

#### **1 Aprire il menu File dell'applicazione.**

- **2 Scegliere Stampa.**
- **3 Cambiare le opzioni secondo le necessità.**

### **Cambiare le impostazioni di stampa dalla scrivania**

Per cambiare le impostazioni di stampa dalla scrivania, aprire la finestra di dialogo Stampa.

- **1 Dalla scrivania, aprire il menu File.**
- **2 Scegliere Stampa.**
- **3 Cambiare le opzioni secondo le necessità.**

**13**

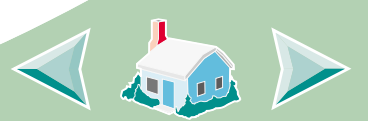

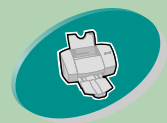

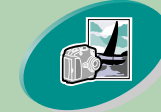

[Operazioni avanzate](#page-18-0)

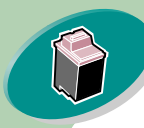

Gestione della stampante

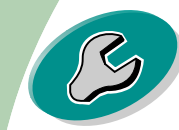

[Risoluzione dei problem](#page-43-0)i

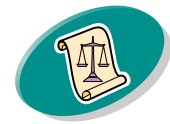

[Appendice](#page-60-0)

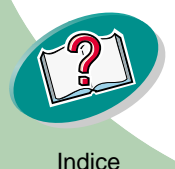

### **Operazioni preliminari di stampa**

<span id="page-13-0"></span>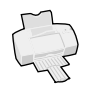

### preliminari di stampa **Cambiare le impostazioni di stampa per carta speciale.**

Una volta installato il software della stampante, le finestre di dialogo Formato di stampa e Stampa sono impostate sulle impostazioni predefinite. Utilizzare le impostazioni predefinite per stampare la maggior parte dei documenti su carta normale. Tuttavia, per la stampa su carte speciali, può essere necessario modificare le impostazioni della stampante.

<span id="page-13-2"></span><span id="page-13-1"></span>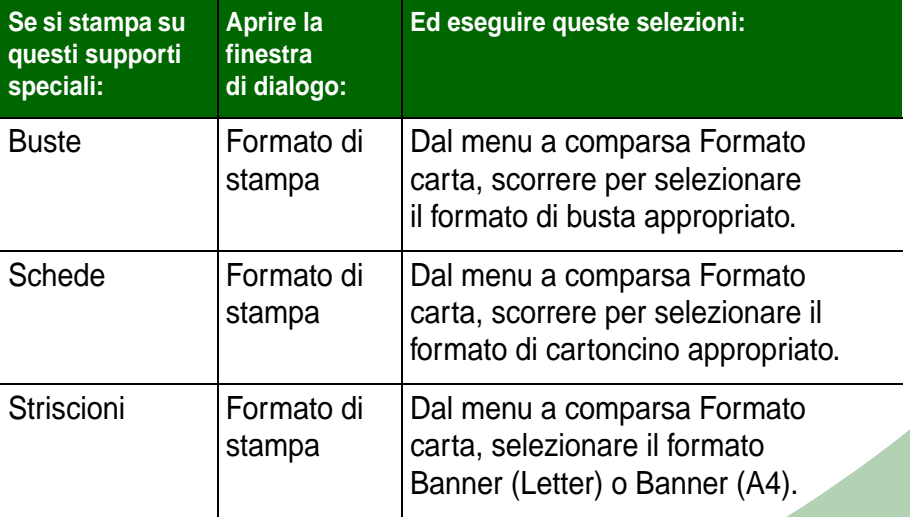

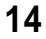

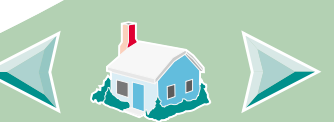

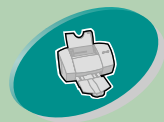

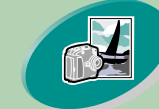

#### [Operazioni avanzate](#page-18-0)

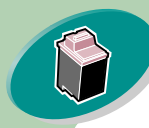

#### Gestione della stampante

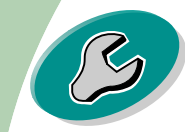

#### [Risoluzione dei problem](#page-43-0)i

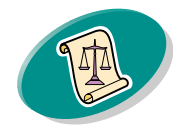

[Appendice](#page-60-0)

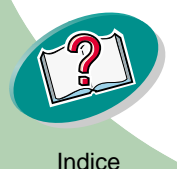

## **Operazioni preliminari di stampa**

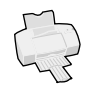

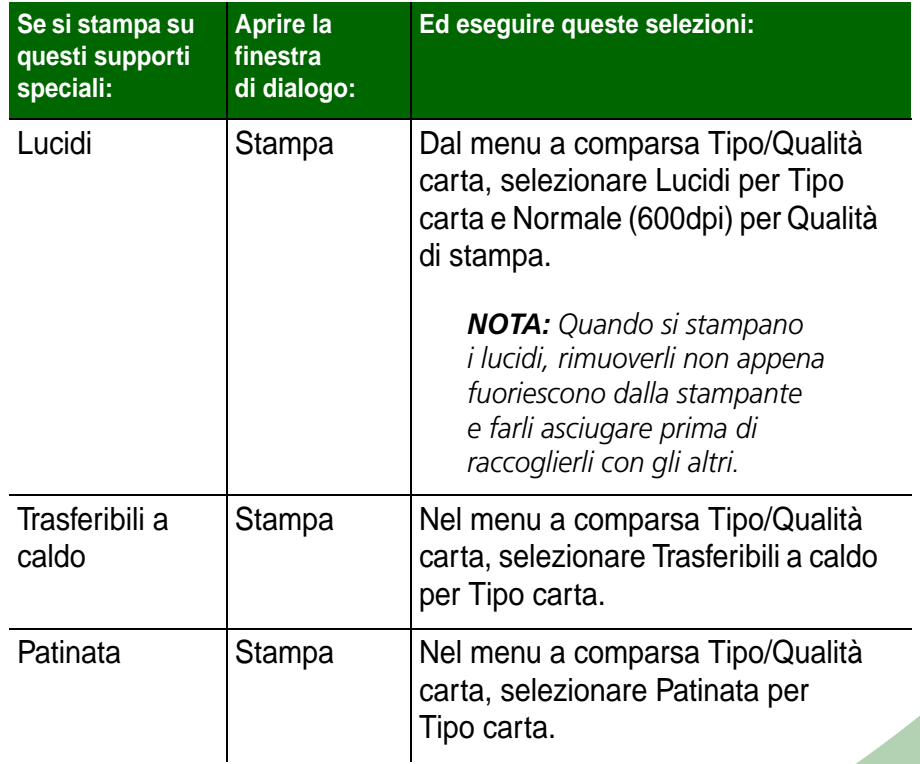

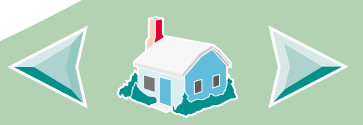

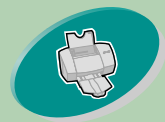

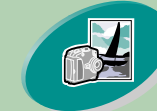

[Operazioni avanzate](#page-18-0)

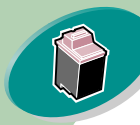

Gestione della stampante

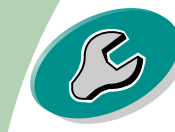

[Risoluzione dei problem](#page-43-0)i

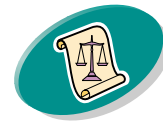

[Appendice](#page-60-0)

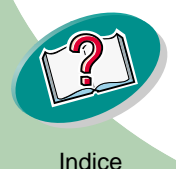

### **Operazioni preliminari di stampa**

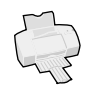

如四

<span id="page-15-0"></span>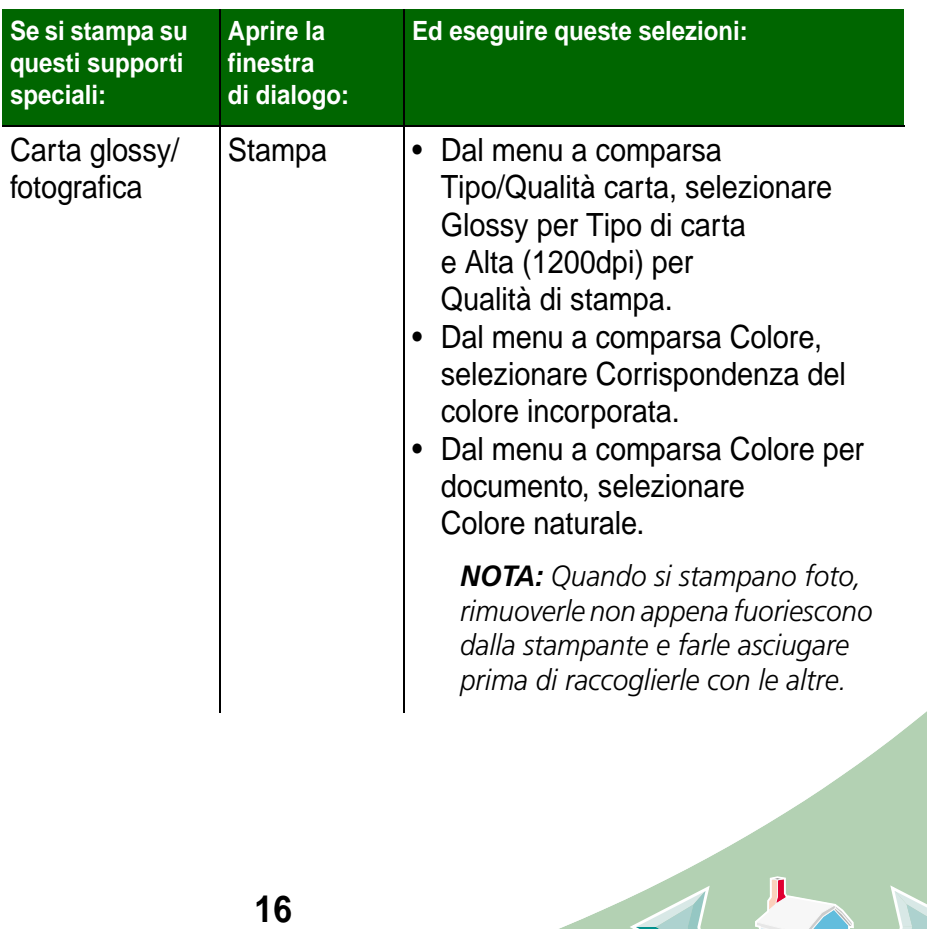

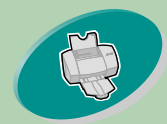

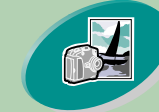

#### [Operazioni avanzate](#page-18-0)

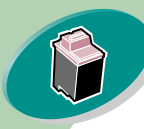

Gestione della stampante

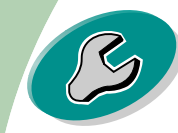

[Risoluzione dei problem](#page-43-0)i

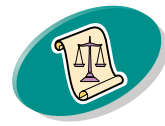

[Appendice](#page-60-0)

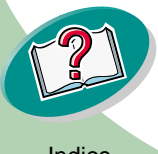

### **Operazioni preliminari di stampa**

<span id="page-16-0"></span>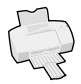

### preliminari di stampa **Registare le proprie impostazioni**

È possibile registrare le proprie impostazioni e riutirizzarle per un'altra sessione di stampa. Per registare le proprie impostazioni.

- **1 Aprire il menu File.**
- **2 Scegliere Stampa.Viene visualizzata la finestra di dialogo Stampa.**
- **3 Cambiare le impostazioni secondo le necessità.**
- **4 Selezionare Salva impostazioni.**

### **Ripristinare le impostazioni predefinite**

È possibile ripristinare le impostazioni originali di fabbrica.

- **1 Aprire il menu File.**
- **2 Scegliere Stampa.Viene visualizzata la finestra di dialogo Stampa.**
- **3 Selezionare Impostazioni predefinite.**

**17**

<span id="page-16-1"></span>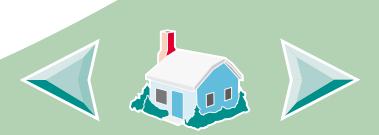

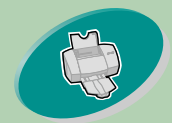

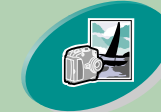

[Operazioni avanzate](#page-18-0)

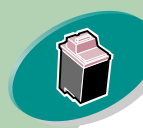

Gestione della stampante

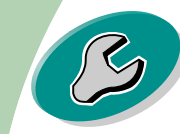

[Risoluzione dei problem](#page-43-0)i

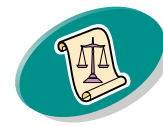

[Appendice](#page-60-0)

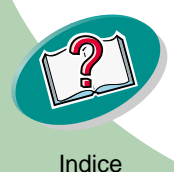

### <span id="page-17-0"></span>**Operazioni preliminari di stampa**

### preliminari di stampa **Passo tre: Stampare il documento**

- <span id="page-17-1"></span>**1 Aprire il menu File.**
- **2 Scegliere Stampa.Viene visualizzata la finestra di dialogo Stampa.**
- **3 Selezionare Stampa.**

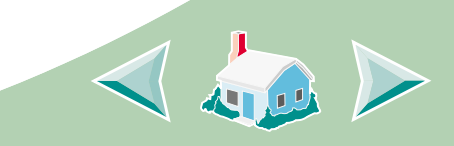

<span id="page-18-0"></span>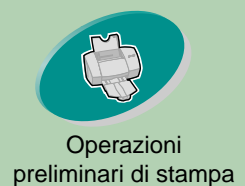

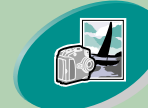

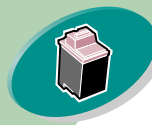

[Gestione della stampante](#page-27-0)

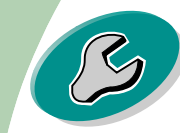

[Risoluzione dei problemi](#page-43-0)

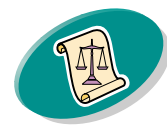

[Appendice](#page-60-0)

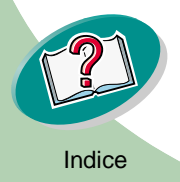

# **Operazioni avanzate**

È possibile impostare il software della stampante per:

**[La stampa di opuscoli](#page-18-1)**

**[La stampa di volantini](#page-22-0)**

**[Stampare in ordine inverso](#page-24-0)**

**[La stampa su entrambi i lati della carta](#page-25-0)**

### <span id="page-18-1"></span>**La stampa di opuscoli**

<span id="page-18-3"></span>È possibile stampare e rilegare il documento per creare un opuscolo.

### <span id="page-18-2"></span>**Passo uno: Caricare la carta**

Caricare al massimo 100 fogli di carta allineandoli al lato destro dell'alimentatore di fogli automatico. Per ulteriori informazioni sul caricamento della carta, vedere **[pagina 4](#page-3-1)**.

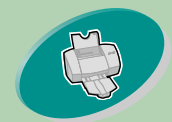

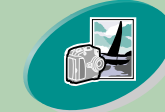

[Operazioni avanzate](#page-18-0)

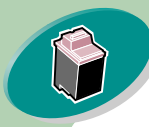

Gestione della stamp

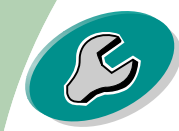

Risoluzione dei pro

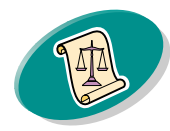

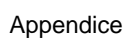

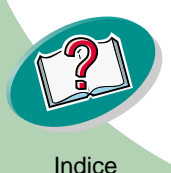

### <span id="page-19-0"></span>**Operazioni avanzate**

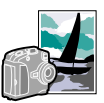

preliminari di stampa **Passo due: Impostare la finestra di dialogo Stampa per la stampa di opuscoli.**

- **1 Aprire la finestra di dialogo Formato di stampa.**
- **2 Selezionare il formato di carta appropriato.**
- **3 Selezionare l'orientamento di carta appropriato.**
- **4 Aprire la finestra di dialogo Stampa.**

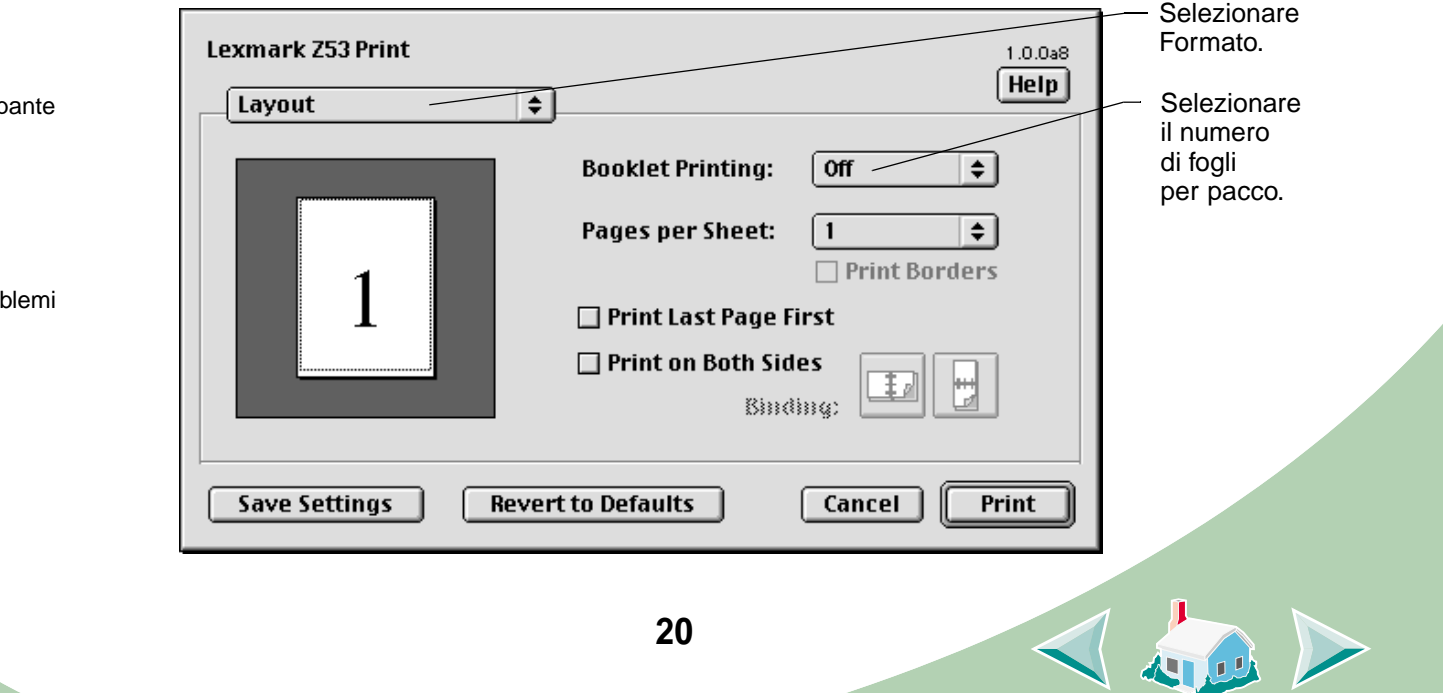

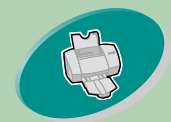

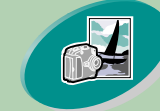

[Operazioni avanzate](#page-18-0)

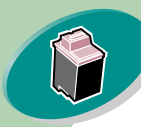

[Gestione della stampante](#page-27-0)

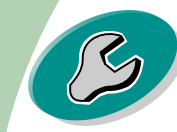

[Risoluzione dei problem](#page-43-0)i

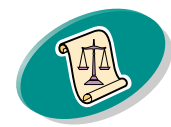

[Appendice](#page-60-0)

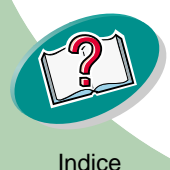

### **Operazioni avanzate**

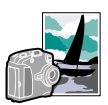

- preliminari di stampa **5 Dal menu a comparsa Generale, selezionare Formato.**
	- **6 Dal menu a comparsa Stampa opuscolo, selezionare il numero di fogli per pacco appropriato.**

Nota: Un set corrisponde a un determinato numero di fogli di carta rilegati insieme. Per informazioni, vedere la sezione seguente, **[Creazione dell'opuscolo](#page-21-0)**.

Se si stampa carta di grammatura elevata, selezionare un numero basso di fogli per pacchi, in modo da facilitare la rilegatura.

#### **7 Selezionare Stampa**

Al termine della stampa della prima metà dell'opuscolo, il software della stampante richiede di ricaricare la carta.

**8 Inserire la carta e la pagina delle istruzioni con il lato stampato e le frecce rivolti verso il basso.**

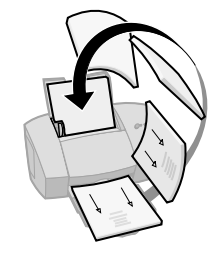

**9 Selezionare Stampa.**

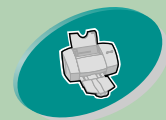

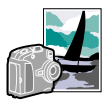

Operazioni

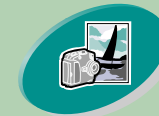

[Operazioni avanzate](#page-18-0)

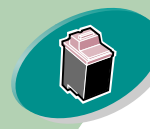

[Gestione della stampante](#page-27-0)

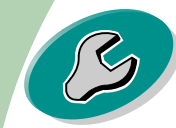

[Risoluzione dei problem](#page-43-0)i

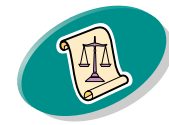

[Appendice](#page-60-0)

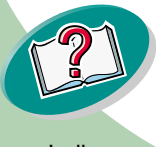

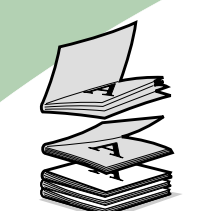

Cinque set sovrapposti formano l'opuscolo.

#### preliminari di stampa **Creazione dell'opuscolo**

<span id="page-21-1"></span><span id="page-21-0"></span>Dopo aver stampato il documento, sovrapporre i set e rilegare l'opuscolo.

**Per creare un opuscolo:**

- **1 Prendere il primo set dal vassoio d'uscita della carta, piegarlo in due e metterlo da parte.**
- **2 Prendere il set successivo, piegarlo in due, sovrapporlo al primo set.**
- **3 Sovrapporre gli altri pacchi per completare l'opuscolo.**
- **4 Rilegare i set per completare l'opuscolo.**

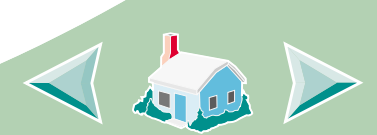

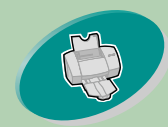

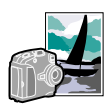

**Operazioni** 

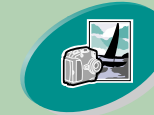

[Operazioni avanzate](#page-18-0)

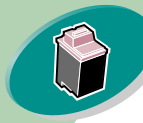

[Gestione della stampante](#page-27-0)

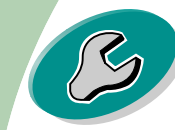

[Risoluzione dei problem](#page-43-0)i

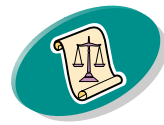

[Appendice](#page-60-0)

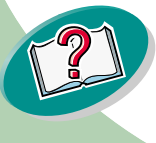

preliminari di stampa **La stampa di volantini**

<span id="page-22-3"></span><span id="page-22-0"></span>Se si stampano volantini, è possibile risparmiare carta stampando immagini a più pagine su un singolo foglio di carta.

### <span id="page-22-1"></span>**Passo uno: Caricare la carta**

Caricare al massimo 100 fogli di carta allineandoli al lato destro dell'alimentatore di fogli automatico. Per ulteriori informazioni su come caricare la carta, vedere **[pagina 4](#page-3-1)**.

### **Passo due: Impostare l'opzione Pagine per foglio (volantini) nella finestra di dialogo Stampa.**

È possibile stampare i volantini su un solo lato del foglio o su entrambi.

- **1 Aprire la finestra di dialogo Formato di stampa.**
- **2 Selezionare il formato di carta appropriato.**
- **3 Selezionare l'orientamento di carta appropriato.**
- **4 Aprire la finestra di dialogo Stampa.**
- **5 Dal menu a comparsa Generale, selezionare Formato.**

**23**

<span id="page-22-2"></span>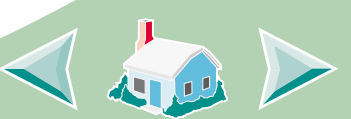

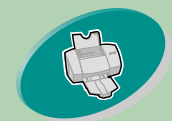

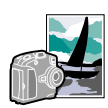

**Operazioni** 

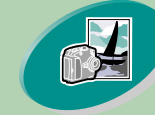

[Operazioni avanzate](#page-18-0)

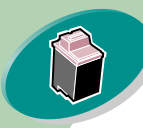

[Gestione della stampante](#page-27-0)

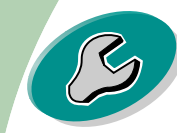

[Risoluzione dei problem](#page-43-0)i

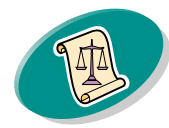

[Appendice](#page-60-0)

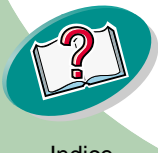

preliminari di stampa **6 Dal menu a comparsa Pagine per foglio selezionare il numero di immagini di pagina da stampare su un foglio.** 

> L'illustrazione grafica cambia per mostrare l'aspetto della pagina stampata a seconda della selezione.

- **7 Selezionare Stampa bordi per stampare i bordi.**
- **8 Per stampare il volantino su entrambi i lati del foglio, selezionare Stampa fronte-retro.**
- **9 Selezionare l'illustrazione che rappresenta il lato di rilegatura desiderato.**

#### **10 Selezionare Stampa.**

Se i volantini sono stati formattati per la stampa su un solo

lato della pagina, avete finito. Se i volantini sono stati formattati per la stampa su entrambi i lati, procedere con la stampa del secondo lato.

- **11 Al termine della stampa della prima metà dei volantini, il software della stampante richiede di ricaricare la carta. Inserire la carta e la pagina delle istruzioni con il lato stampato e le frecce rivolti verso il basso.**
- **12 Selezionare Stampa.**

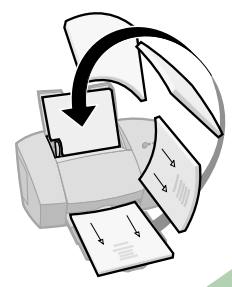

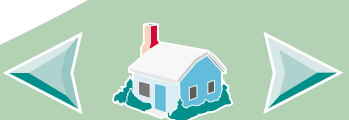

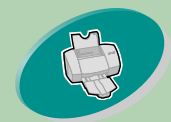

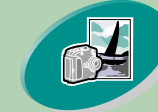

[Operazioni avanzate](#page-18-0)

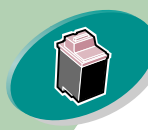

[Gestione della stampante](#page-27-0)

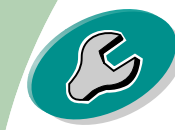

[Risoluzione dei problem](#page-43-0)i

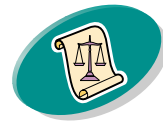

[Appendice](#page-60-0)

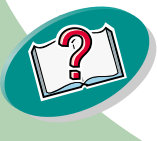

### <span id="page-24-3"></span><span id="page-24-1"></span>**Operazioni avanzate**

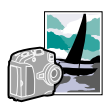

#### preliminari di stampa **Stampare in ordine inverso**

<span id="page-24-0"></span>È possibile stampare le pagine in ordine inverso. L'ultima pagina viene stampata per prima e la prima pagina viene stampata per ultima.

### **Passo uno: Caricare la carta**

Caricare al massimo 100 fogli di carta allineandoli al lato destro dell'alimentatore di fogli automatico. Per ulteriori informazioni su come caricare la carta, vedere **[pagina 4](#page-3-1)**.

### <span id="page-24-2"></span>**Passo due: Impostare la stampa in ordine inverso nella finestra di dialogo Stampa.**

- **1 Aprire la finestra di dialogo Formato di stampa.**
- **2 Selezionare il formato di carta appropriato.**
- **3 Selezionare l'orientamento di carta appropriato.**
- **4 Aprire la finestra di dialogo Stampa.**
- **5 Dal menu a comparsa Generale, selezionare Formato.**
- **6 Selezionare Stampa in ordine inverso.**
- **7 Selezionare Stampa.**

**25**

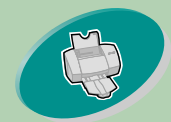

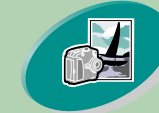

[Operazioni avanzate](#page-18-0)

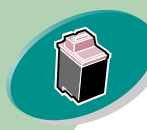

[Gestione della stampante](#page-27-0)

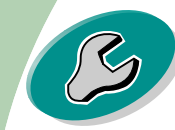

[Risoluzione dei problem](#page-43-0)i

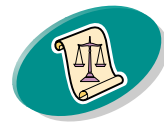

[Appendice](#page-60-0)

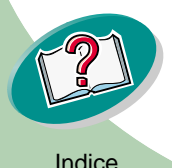

### <span id="page-25-3"></span><span id="page-25-2"></span>**Operazioni avanzate**

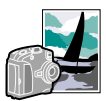

#### preliminari di stampa **La stampa su entrambi i lati della carta**

<span id="page-25-0"></span>La stampante Lexmark consente di stampare su entrambi i lati del foglio. Oltre a risparmiare carta, questa funzione consente di stampare libretti.

### **Passo uno: Caricare la carta**

Caricare al massimo 100 fogli di carta allineandoli al lato destro dell'alimentatore di fogli automatico. Per ulteriori informazioni su come caricare la carta, vedere **[pagina 4](#page-3-1)**.

### <span id="page-25-1"></span>**Passo due: Impostare la finestra di dialogo Stampa per stampare su entrambi i lati del foglio**

- **1 Aprire la finestra di dialogo Formato di stampa.**
- **2 Selezionare il formato di carta appropriato.**
- **3 Selezionare l'orientamento di carta appropriato.**
- **4 Aprire la finestra di dialogo Stampa.**
- **5 Dal menu a comparsa Generale, selezionare Formato.**
- **6 Selezionare Stampa fronte-retro.**

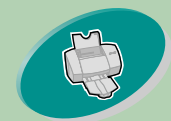

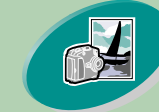

#### [Operazioni avanzate](#page-18-0)

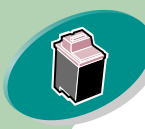

#### [Gestione della stampante](#page-27-0)

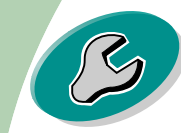

#### [Risoluzione dei problem](#page-43-0)i

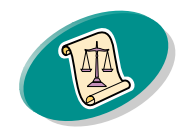

[Appendice](#page-60-0)

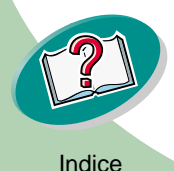

### **Operazioni avanzate**

preliminari di stampa **7 Selezionare l'illustrazione che rappresenta il lato di rilegatura desiderato.**

> È possibile rilegare sul lato sinistro o sul lato superiore della carta.

**8 Selezionare Stampa.**

Vengono stampate prima le pagine dispari. Al termine della stampa delle pagine dispari, il software della stampante chiede di ricaricare la carta.

- **9 Inserire la carta e la pagina delle istruzioni con il lato stampato e le frecce rivolti verso il basso.**
- **10 Fare clic su OK.**

Sull'altro lato vengono stampate le pagine pari.

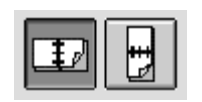

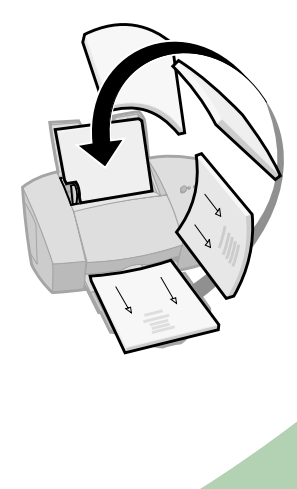

<span id="page-27-0"></span>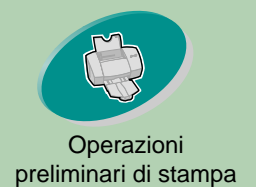

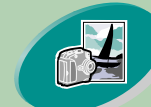

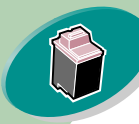

Gestione della stampante

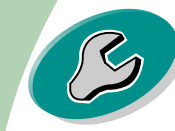

[Risoluzione dei problemi](#page-43-0)

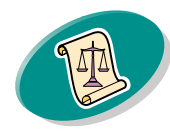

[Appendice](#page-60-0)

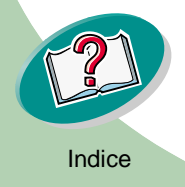

# **Gestione della stampante**

In questo capitolo vengono descritte le procedure d'installazione, sostituzione e manutenzione delle cartucce di stampa. È possibile utilizzare il Pannello di controllo, uno dei programmi della stampante, per eseguire queste funzioni.

**[Uso del Pannello di controllo](#page-28-0)**

**[Installazione o sostituzione delle cartucce di stampa](#page-30-0)**

**[Miglioramento della qualità di stampa](#page-35-0)**

**[Allineamento delle cartucce di stampa](#page-35-1) [Strofinamento degli ugelli e dei contatti di stampa](#page-40-0) [Come conservare le cartucce di stampa](#page-42-0)**

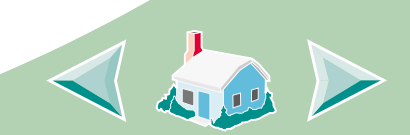

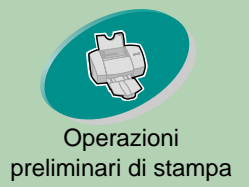

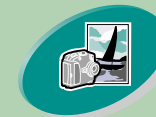

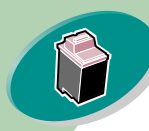

#### [Gestione della stampante](#page-27-0)

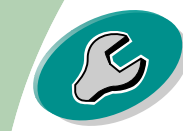

#### [Risoluzione dei problem](#page-43-0)i

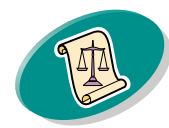

#### [Appendice](#page-60-0)

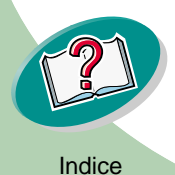

### <span id="page-28-3"></span>**Gestione della stampante**

### [preliminari di stampa](#page-2-0) **Uso del Pannello di controllo**

<span id="page-28-0"></span>Il Pannello di controllo contiene due schede: Cartuccia e Informazioni.

### <span id="page-28-2"></span><span id="page-28-1"></span>**Aprire il Pannello di controllo**

Per aprire il Pannello di controllo:

- **1 Aprire il menu Apple.**
- **2 Scegliere Pannello di Controllo.**
- **3 Scegliere il pannello di controllo di Lexmark Z53.**

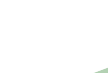

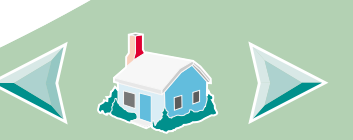

<span id="page-29-0"></span>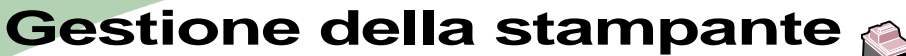

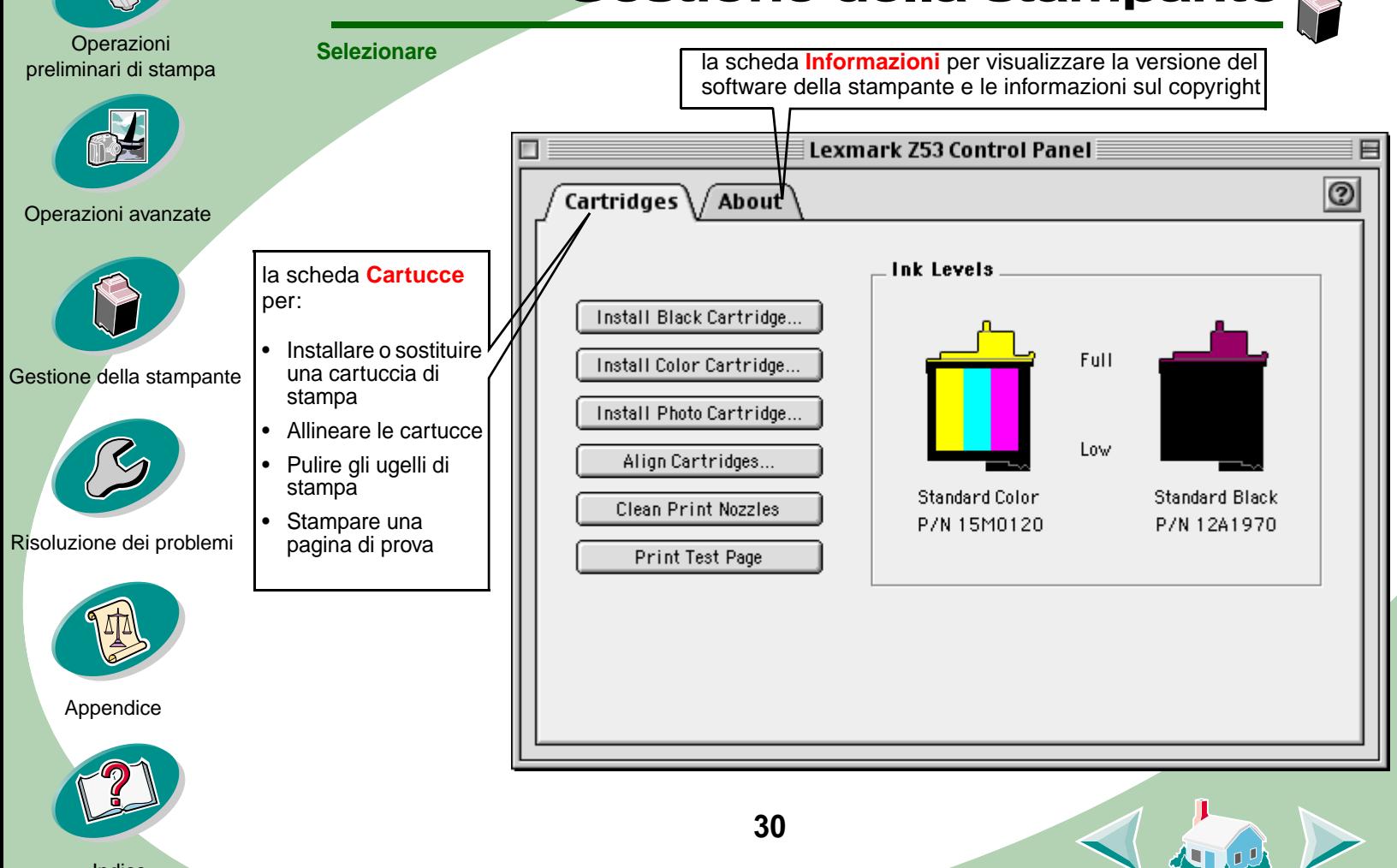

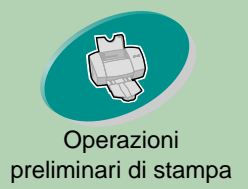

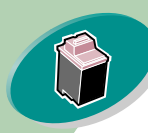

[Gestione della stampante](#page-27-0)

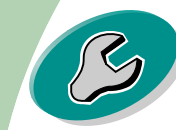

[Risoluzione dei problem](#page-43-0)i

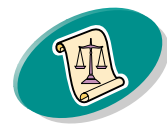

[Appendice](#page-60-0)

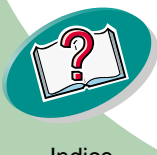

### [preliminari di stampa](#page-2-0) **Installazione o sostituzione delle cartucce di stampa**

<span id="page-30-1"></span><span id="page-30-0"></span>**1 Accertarsi che la spia di accensione sia accesa.**

Spia di accensione

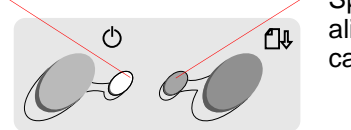

<span id="page-30-3"></span><span id="page-30-2"></span>Spia di alimentazione carta

> Coperchio anteriore

**Gestione della stampante**

#### **2 Sollevare il coperchio anteriore.**

Se la stampante non è attiva, il supporto della cartuccia di stampa si sposta nella posizione di caricamento.

Supporto cartuccia di stampa nella posizione di caricamento

**31**

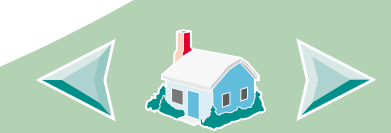

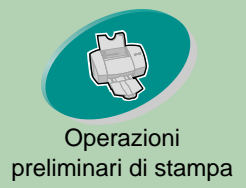

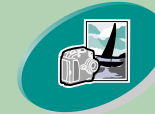

[Operazioni avanzate](#page-18-0)

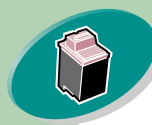

[Gestione della stampante](#page-27-0)

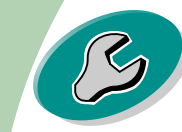

[Risoluzione dei problem](#page-43-0)i

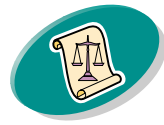

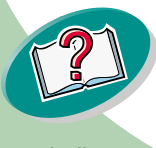

**Avvertimento: NON** toccare l'area di contatto in rame sulla cartuccia di stampa!

### **Gestione della stampante**

[preliminari di stampa](#page-2-0) **3 Rimuovere la cartuccia di stampa vecchia. Conservare o gettare la cartuccia di stampa rimossa.**

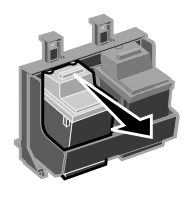

<span id="page-31-0"></span>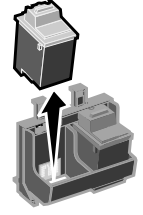

#### **4 Installare la cartuccia di sostituzione nella stampante:**

Se si installa una nuova cartuccia, rimuovere **solo** l'adesivo e il nastro trasparente dalla parte inferiore della cartuccia di stampa.

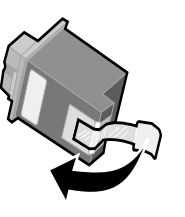

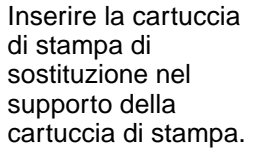

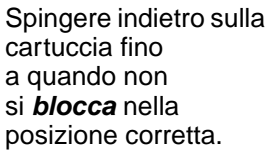

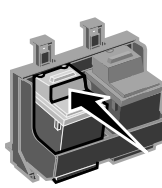

**5 Dal pannello di controllo di Lexmark Z53, selezionare la scheda Cartucce.**

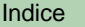

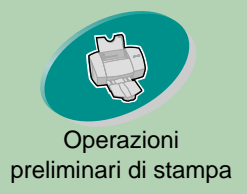

### **Gestione della stampante**

#### [preliminari di stampa](#page-2-0) **6 Selezionare il pulsante appropriato per la cartuccia.**

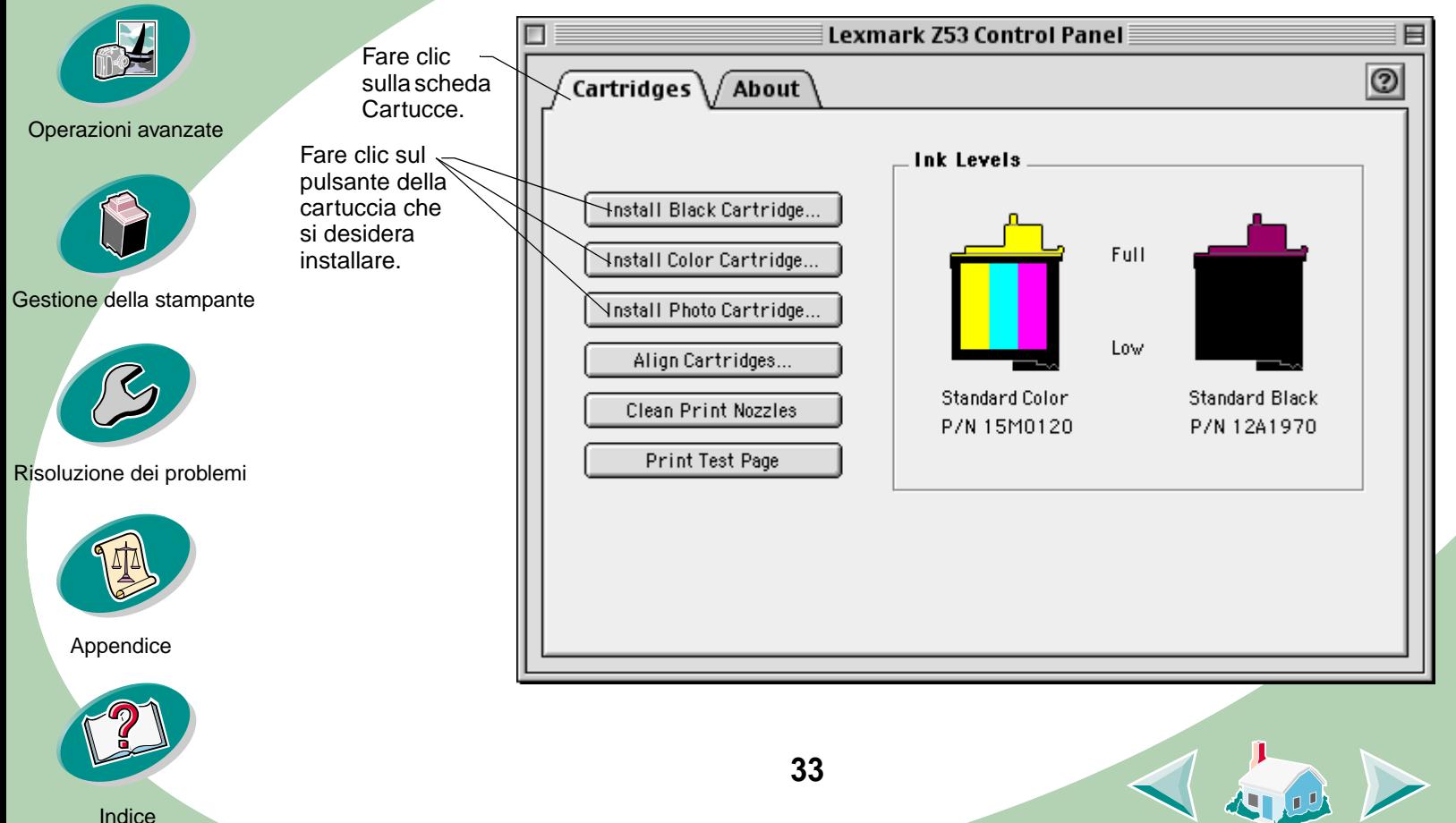

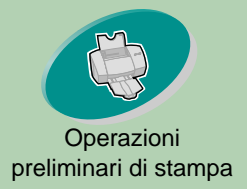

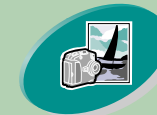

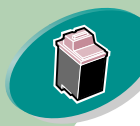

[Gestione della stampante](#page-27-0)

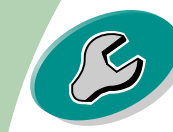

[Risoluzione dei problem](#page-43-0)i

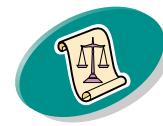

[Appendice](#page-60-0)

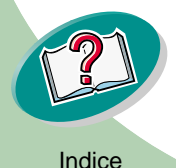

### **Gestione della stampante**

[preliminari di stampa](#page-2-0) **7 Per installare le cartucce, seguire le istruzioni visualizzate sullo schermo.**

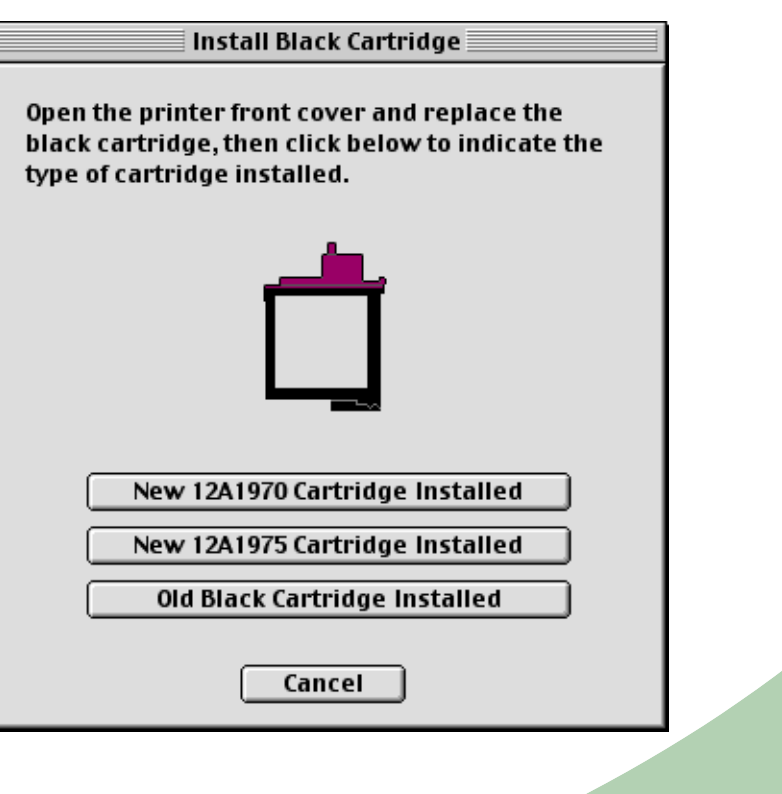

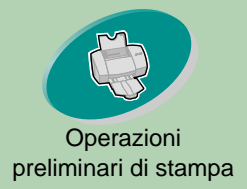

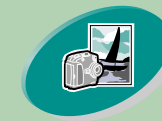

[Operazioni avanzate](#page-18-0)

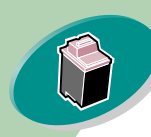

[Gestione della stampante](#page-27-0)

Stampa pagina di prova

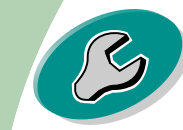

[Risoluzione dei problem](#page-43-0)i

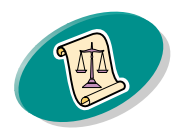

[Appendice](#page-60-0)

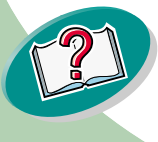

### <span id="page-34-0"></span>**Gestione della stampante**

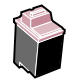

- [preliminari di stampa](#page-2-0) **8 Selezionare Sì per allineare le cartucce. Seguire le istruzioni che appaiono sullo schermo per completare l'allineamento della cartuccia. Per ulteriori informazioni, vedere [pagina 36.](#page-35-1)**
	- **9 Per controllare come stampano le cartucce, selezionare Stampa pagina di prova.**

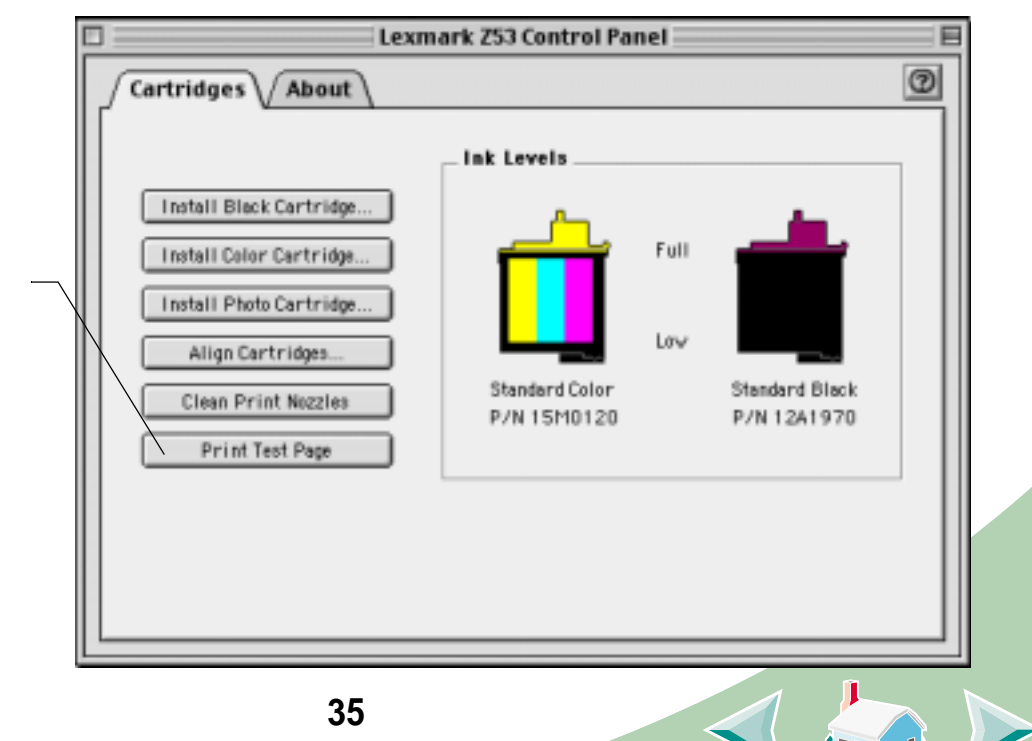

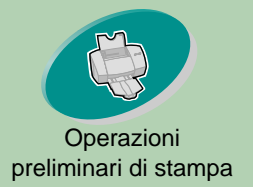

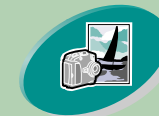

[Operazioni avanzate](#page-18-0)

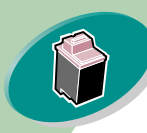

[Gestione della stampante](#page-27-0)

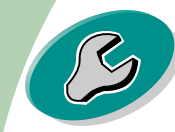

#### [Risoluzione dei problem](#page-43-0)i

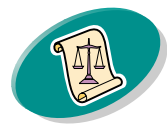

[Appendice](#page-60-0)

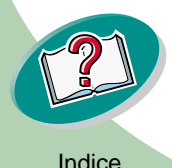

### **Gestione della stampante**

### [preliminari di stampa](#page-2-0) **Miglioramento della qualità di stampa**

<span id="page-35-3"></span><span id="page-35-0"></span>Se la qualità di stampa non è soddisfacente, potrebbe essere necessario allineare le cartucce o pulire gli ugelli di stampa.

### <span id="page-35-4"></span><span id="page-35-2"></span><span id="page-35-1"></span>**Allineamento delle cartucce di stampa**

Normalmente, le cartucce di stampa vengono allineate solo dopo aver installato una nuova cartuccia di stampa. Tuttavia, può essere necessario allineare le cartucce di stampa quando:

<span id="page-35-5"></span>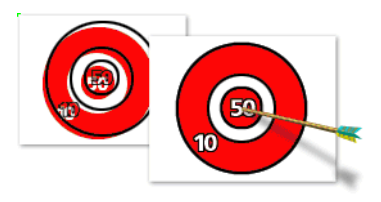

- **•** Le aree di nero di un'immagine o del testo non sono allineate esattamente con le aree a colori.
- **•** I caratteri non sono allineati correttamente al margine sinistro.
- **•** Appaiono righe verticali "ondulate".

Per allineare le cartucce di stampa:

- **1 Caricare carta normale nella stampante.**
- **2 Aprire il Pannello di controllo. Per ulteriori informazioni, vedere [pagina 29](#page-28-1).**

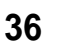

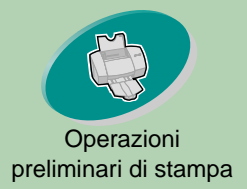

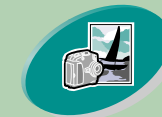

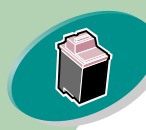

[Gestione della stampante](#page-27-0)

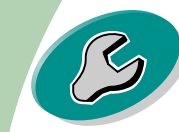

[Risoluzione dei problem](#page-43-0)i

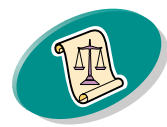

[Appendice](#page-60-0)

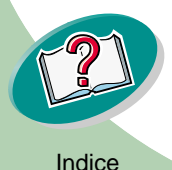

### **Gestione della stampante**

<span id="page-36-0"></span>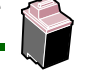

[preliminari di stampa](#page-2-0) **3 Dalla scheda Cartucce, selezionare Allinea cartucce.**

Viene stampata una pagina di prova di allineamento con una serie di motivi allineati. La pagina di prova è simile a quella visualizzata:

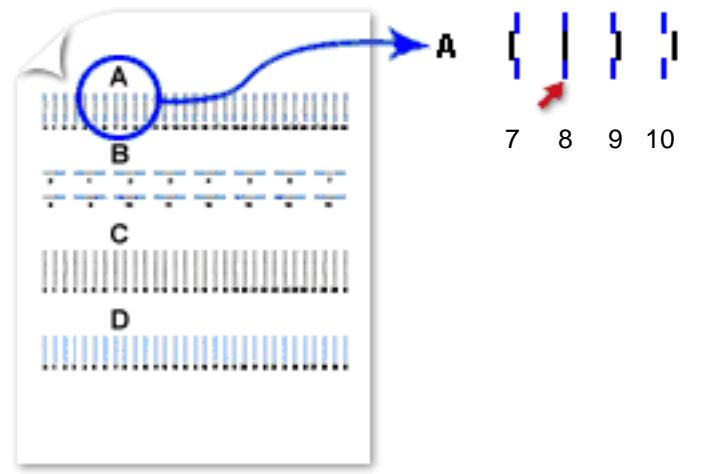

**4 In ciascun gruppo di allineamento sulla pagina di prova, trovare il numero del motivo di allineamento che più si avvicina a una linea retta.**

Ad esempio, nel gruppo di esempio **A**, la freccia punta al motivo che si avvicina di più ad una linea retta.

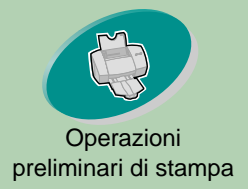

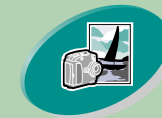

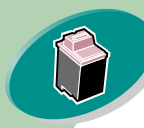

[Gestione della stampante](#page-27-0)

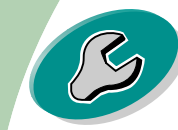

[Risoluzione dei problem](#page-43-0)i

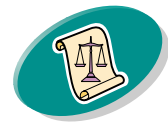

[Appendice](#page-60-0)

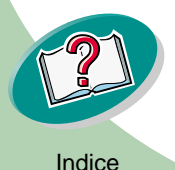

### **Gestione della stampante**

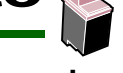

[preliminari di stampa](#page-2-0) **5 Nella finestra di dialogo Allinea cartucce, immettere i numeri del motivo sulla pagina di prova stampata che più si avvicina a una linea retta.**

Align CMYK Cartridges

To obtain the highest quality from your printer the cartridges must be aligned. Using the printed test page, select the number for the pattern that is aligned correctly.

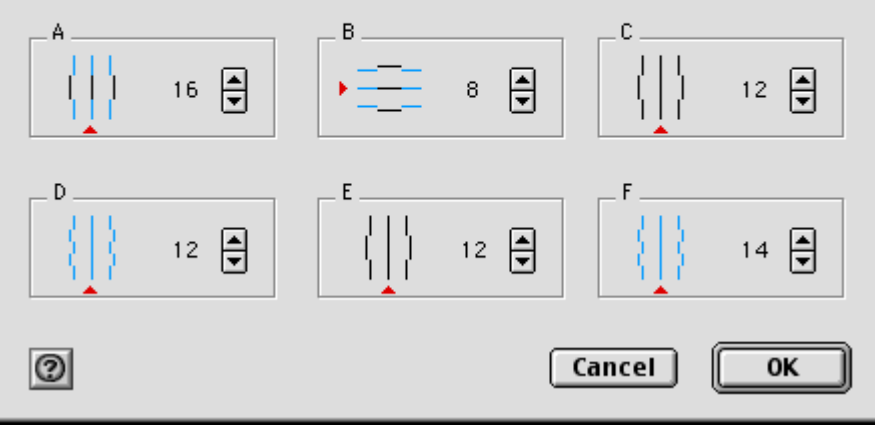

**6 Dopo aver immenso un numero per ogni motivo, fare clic su OK.**

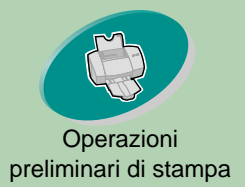

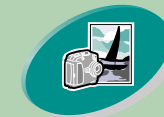

[Operazioni avanzate](#page-18-0)

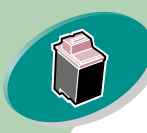

[Gestione della stampante](#page-27-0)

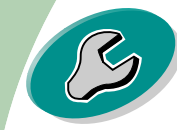

[Risoluzione dei problem](#page-43-0)i

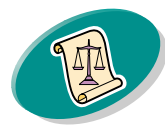

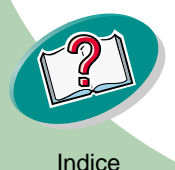

### <span id="page-38-3"></span>**Gestione della stampante**

### [preliminari di stampa](#page-2-0) **Pulizia degli ugelli di stampa**

<span id="page-38-1"></span><span id="page-38-0"></span>La prova degli ugelli della cartuccia di stampa consente con un getto di inchiostro negli ugelli di individuare e pulire eventuali ugelli ostruiti. La prova di allineamento degli ugelli viene stampata in modo che sia possibile vedere se il processo di pulizia ha avuto esito positivo.

**Nota**: Eseguire la prova degli ugelli quando:

- **•** I caratteri non vengono stampati interamente.
- **•** Nelle immagini o nei caratteri stampati appaiono trattini bianchi.
- **•** La stampa è troppo scura o confusa.
- **•** I colori non vengono stampati correttamente.

<span id="page-38-2"></span>Per eseguire la prova degli ugelli:

- **1 Caricare carta normale nella stampante.**
- **2 Aprire il Pannello di controllo. Per ulteriori informazioni, vedere [pagina 29](#page-28-1).**

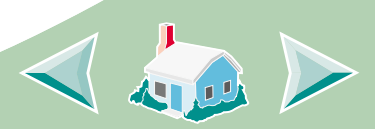

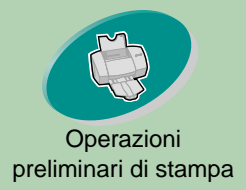

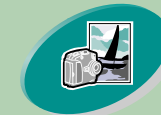

[Operazioni avanzate](#page-18-0)

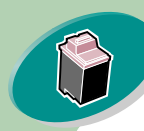

[Gestione della stampante](#page-27-0)

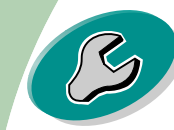

[Risoluzione dei problem](#page-43-0)i

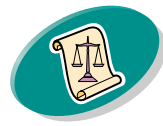

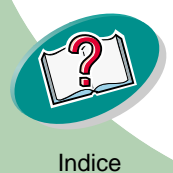

### **Gestione della stampante**

<span id="page-39-0"></span>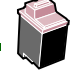

[preliminari di stampa](#page-2-0) **3 Dalla scheda Cartucce, selezionare Pulisci ugelli di stampa.** La stampante preleva un foglio di carta e stampa un motivo della prova degli ugelli, simile a quello illustrato di seguito:

> Ciano, magenta, giallo e nero puliscono le linee di stampa quando è possibile individuare e pulire ugelli ostruiti con un getto d'inchiostro. Se uno di questi colori è assente nella pagina di prova stampata, la cartuccia potrebbe avere esaurito l'inchiostro del colore relativo.

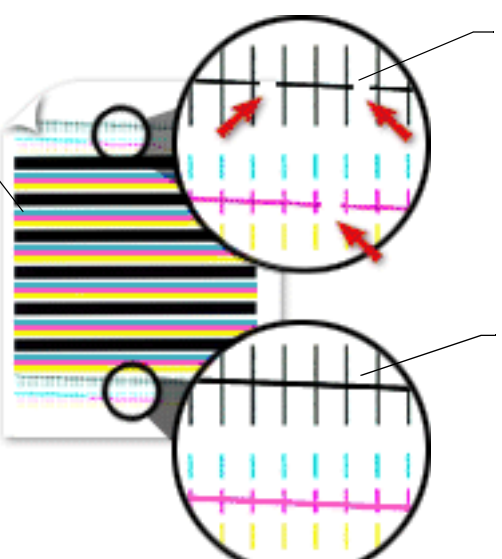

Le linee interrotte nella parte superiore della pagina indicano gli ugelli ostruiti.

Le linee continue nella parte inferiore della pagina indicano l'avvenuta pulizia degli ugelli.

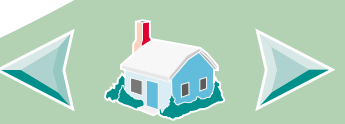

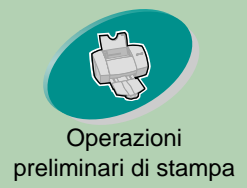

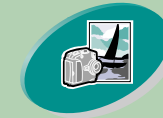

[Operazioni avanzate](#page-18-0)

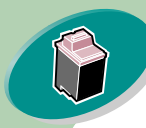

[Gestione della stampante](#page-27-0)

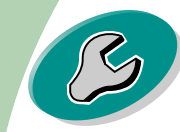

[Risoluzione dei problem](#page-43-0)i

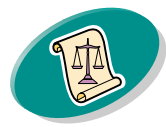

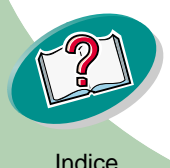

### **Gestione della stampante**

<span id="page-40-1"></span>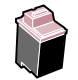

[preliminari di stampa](#page-2-0) **4 Confrontare le linee diagonali sopra le barre stampate del motivo di prova stampato con la linea diagonale sotto le barre. Controllare se è presente un'interruzione nelle linee diagonali. Una linea interrotta indica che gli ugelli sono ostruiti.** 

> Se nella linea inferiore esistono delle interruzioni, eseguire la prova altre due volte.

- **•** Se la qualità di stampa è soddisfacente, gli ugelli di stampa sono puliti. Non è necessario completare la procedura restante.
- **•** Se la qualità di stampa di entrambi i gruppi di linee non risulta soddisfacente, continuare col prossimo passo**.**
- **5 Rimuovere e reinstallare la cartuccia di stampa.**
- **6 Ripetere la prova degli ugelli.**
- **7 Se le linee risultano ancora interrotte, consultare la prossima sezione, [Strofinamento degli ugelli e dei contatti di stampa.](#page-40-0)**

### <span id="page-40-0"></span>**Strofinamento degli ugelli e dei contatti di stampa**

Se la qualità di stampa non è migliorata dopo la pulizia degli ugelli di stampa (vedere **[pagina 39](#page-38-0)**), potrebbe essere presente inchiostro secco negli ugelli o nei contatti delle cartucce di stampa.

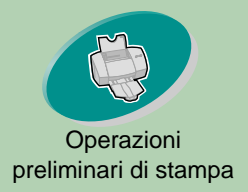

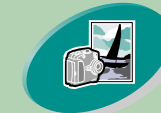

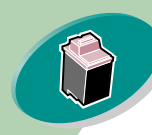

[Gestione della stampante](#page-27-0)

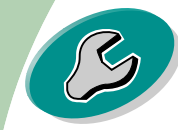

[Risoluzione dei problem](#page-43-0)i

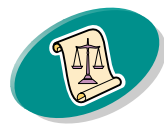

[Appendice](#page-60-0)

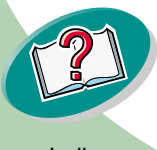

### **Gestione della stampante**

- [preliminari di stampa](#page-2-0) **1 Rimuovere le cartucce di stampa dalla stampante. Per ulteriori informazioni, vedere [pagina 31](#page-30-0).**
	- **2 Inumidire un panno pulito che non si sfilacci. Strofinare gli ugelli e i contatti con cautela e in una sola direzione.**

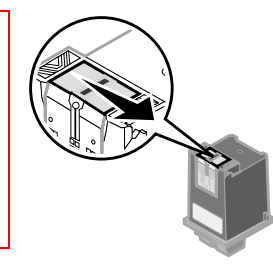

**Avvertenza**: **Non** strofinare gli ugelli e i contatti con la stessa parte del panno.

> **a** Appoggiare il panno inumidito sugli ugelli per circa tre secondi. Asciugare e strofinare delicatamente.

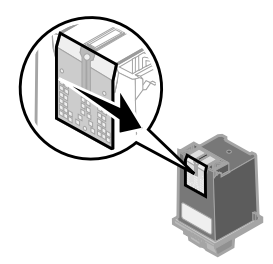

- **b** Utilizzare un pezzo del panno per strofinare con cautela i contatti. Appoggiare il panno inumidito e senza peli sui contatti per circa tre secondi. Asciugare e strofinare delicatamente.
- **3 Reinstallare le cartucce di stampa e ripetere la prova degli ugelli. Per ulteriori informazioni, vedere [pagina 39](#page-38-0).**

Se la qualità di stampa non risulta ancora soddisfacente, rivolgersi all'assistenza tecnica. Se la qualità di stampa non è migliorata dopo questo processo di pulizia, sostituire la cartuccia di stampa.

**42**

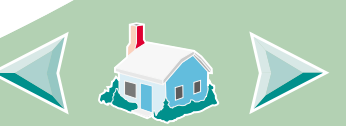

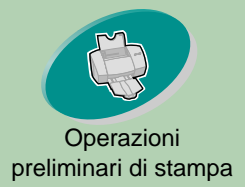

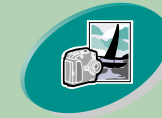

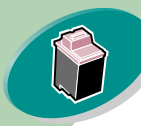

[Gestione della stampante](#page-27-0)

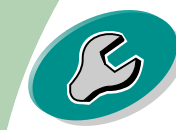

[Risoluzione dei problem](#page-43-0)i

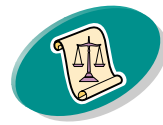

[Appendice](#page-60-0)

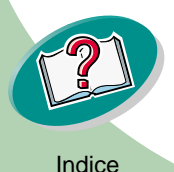

### **Gestione della stampante**

<span id="page-42-1"></span>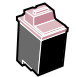

#### [preliminari di stampa](#page-2-0) **Come conservare le cartucce di stampa**

<span id="page-42-0"></span>Affinché le cartucce di stampa abbiano una lunga durata e per ottenere le migliori prestazioni dalla stampante:

- **•** Conservare la nuova cartuccia di stampa nella confezione originale fino al momento dell'installazione.
- **•** Non rimuovere una cartuccia di stampa dalla stampante a meno che non debba essere sostituita, pulita o conservata in un contenitore stagno. La cartuccia di stampa non stampa correttamente se viene rimossa dalla stampante e rimane esposta alla luce per un lungo periodo di tempo.
- **•** Se l'inchiostro di una cartuccia di stampa termina, lasciare la cartuccia vuota nella stampante fino a quando non si è pronti per sostituirla. La stampa con uno dei supporti della cartuccia di stampa vuoto può causare problemi di stampa.

La garanzia di Lexmark non copre le riparazioni richieste in seguito a errori o danni provocati dalle cartucce di stampa ricaricate. Lexmark consiglia di non utilizzare le cartucce ricaricate, in quanto possono influire sulla qualità di stampa e danneggiare la stampante. Per ottenere i migliori risultati, utilizzare i materiali di consumo Lexmark.

<span id="page-43-0"></span>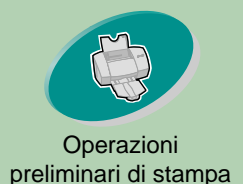

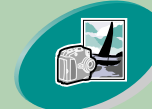

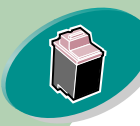

[Gestione della stampante](#page-27-0)

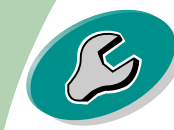

Risoluzione dei problemi

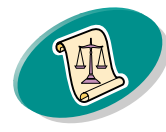

[Appendice](#page-60-0)

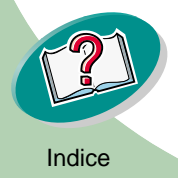

# **Risoluzione dei problemi**

Questa sezione elenca i problemi riscontrabili con la stampante e spiega come risolverli. Nell'elenco dei problemi di stampa seguente, selezionare la categoria che descrive il problema riscontrato. Quindi, cercare la categoria per risolvere il problema.

#### **[Problemi generali di stampa](#page-44-0)**

**[La stampante è lenta oppure non stampa](#page-44-1)**

**[La carta viene alimentata incorrettamente o si inceppa](#page-47-0)**

**[Il documento viene stampato con errori o con qualità](#page-50-0) [insoddisfacente](#page-50-0)**

**[Problemi con lucidi, foto o buste](#page-56-0)**

**[Spie lampeggianti e messaggi di errore](#page-57-0)**

**[Il Macintosh si blocca in fase di stampa](#page-58-0)**

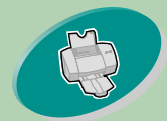

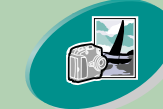

[Operazioni avanzate](#page-18-0)

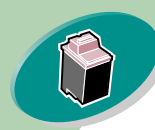

[Gestione della stampante](#page-27-0)

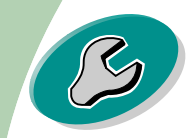

[Risoluzione dei problem](#page-43-0)i

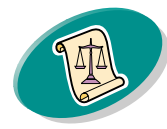

[Appendice](#page-60-0)

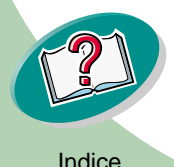

### <span id="page-44-4"></span>**Risoluzione dei problemi**

### preliminari di stampa **Problemi generali di stampa**

<span id="page-44-0"></span>Se si verifica un problema, controllare prima di tutto che:

- **•** L'alimentatore sia collegato alla stampante e a una presa elettrica con messa a terra.
- <span id="page-44-3"></span>**•** La stampante sia accesa.

### <span id="page-44-1"></span>**La stampante è lenta oppure non stampa**

Se la stampante non stampa, potrebbe essersi verificato un problema di comunicazione tra stampante e computer.

<span id="page-44-2"></span>Gli eventi che seguono indicano problemi di comunicazione bidirezionale:

- **•** Un messaggio sullo schermo indica che si è verificato un errore in fase di stampa e propone di riprovare a stampare.
- **•** Gli indicatori di livello inchiostro della scheda Cartucce del Pannello di controllo della stampante risultano ombreggiati.
- **•** Sullo schermo non vengono visualizzati i messaggi di errore (come Carta esaurita) e le informazioni sul progresso del processo di stampa.

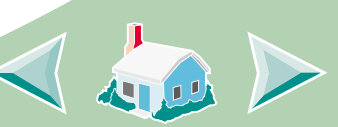

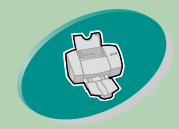

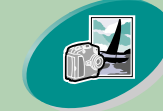

[Operazioni avanzate](#page-18-0)

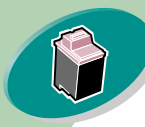

[Gestione della stampante](#page-27-0)

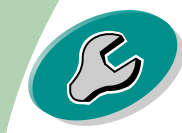

#### [Risoluzione dei problem](#page-43-0)i

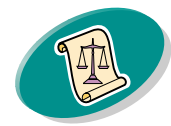

[Appendice](#page-60-0)

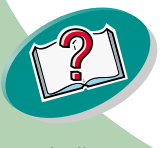

**Risoluzione dei problemi**

preliminari di stampa Prima di procedere, verificare che:

- **•** Il cavo USB sia correttamente collegato alla stampante ed al computer.
- **•** La stampante sia collegata e accesa.

È possibile che sia necessario scollegare la stampante da qualsiasi periferica (per es., scanner o fax) e collegare la stampante direttamente al proprio computer.

#### **La stampante è collegata ma non stampa**

Verificare che:

- **•** La stampante sia accesa.
- **•** La carta sia caricata correttamente.
- **•** Il cavo USB è stato completamente collegato alla stampante.
- **•** La stampante non sia in pausa. Per verificare lo stato della stampante:
	- **1 Dalla scrivania, fare doppio clic sull'icona della stampante Lexmark Z53.**
	- **2 Verificare che il pulsante Pausa non sia premuto.**

**46**

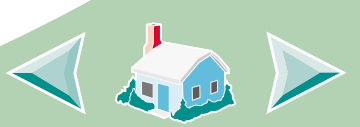

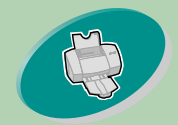

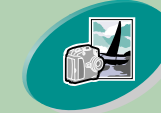

[Operazioni avanzate](#page-18-0)

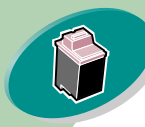

[Gestione della stampante](#page-27-0)

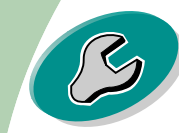

[Risoluzione dei problem](#page-43-0)i

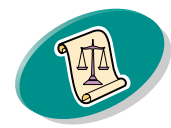

[Appendice](#page-60-0)

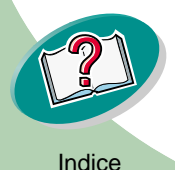

### **Risoluzione dei problemi**

preliminari di stampa **Stampare una pagina di prova. Se viene stampata la pagina** preliminari di stampa di prova, la stampante sta funzionando correttamente. Controllare l'applicazione.

### <span id="page-46-0"></span>**La pagina di prova non viene stampata**

**•** Verificare che le cartucce di stampa siano installate correttamente. Per ulteriori informazioni, vedere **[pagina 31](#page-30-1)**.

### **La stampante espelle una pagina bianca dopo avere simulato un processo di stampa**

- **•** Verificare di aver impostato il driver della stampante Lexmark come stampante predefinita.
- **•** Assicurarsi di aver rimosso l'adesivo e il nastro trasparente dalla parte posteriore delle cartucce di stampa. Per ulteriori informazioni, vedere **[pagina 31](#page-30-1)**.

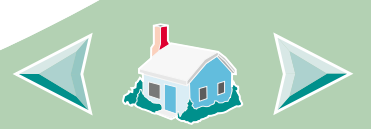

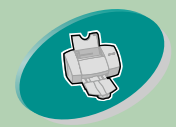

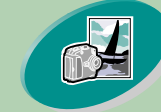

[Operazioni avanzate](#page-18-0)

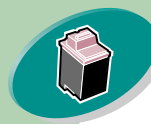

[Gestione della stampante](#page-27-0)

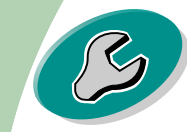

[Risoluzione dei problem](#page-43-0)i

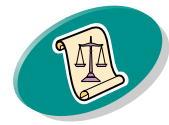

[Appendice](#page-60-0)

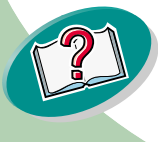

### **Risoluzione dei problemi**

### preliminari di stampa **La stampante è molto lenta**

- **•** Chiudere le applicazioni non in uso.
- **•** Diminuire le impostazioni per la qualità di stampa.
- **•** Controllare il documento in fase di stampa. La stampa di foto e grafica può richiedere tempi più lunghi della stampa di testo.
- **•** Controllare le risorse del computer. Valutare l'acquisto di maggiore memoria o considerare di aumentare la memoria virtuale del personal computer.

### <span id="page-47-0"></span>**La carta viene alimentata incorrettamente o si inceppa**

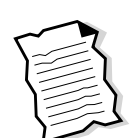

**La carta viene alimentata incorrettamente o vengono alimentati più fogli durante il percorso nella stampante**

Verificare che:

- **•** La stampante sia posizionata su una superficie piana e livellata.
- **•** La carta sia quella consigliata per le stampanti a getto di inchiostro.
- **•** La carta non venga forzata nella stampante quando viene caricata.

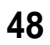

<span id="page-47-1"></span>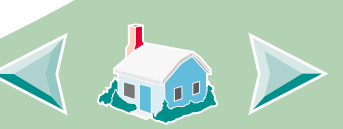

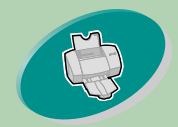

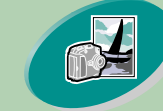

[Operazioni avanzate](#page-18-0)

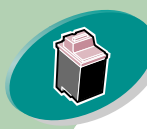

[Gestione della stampante](#page-27-0)

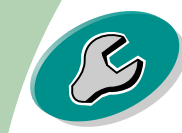

[Risoluzione dei problem](#page-43-0)i

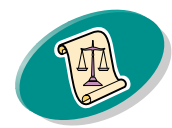

[Appendice](#page-60-0)

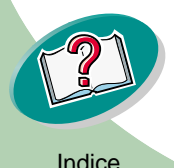

### **Risoluzione dei problemi**

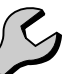

- **•** Non venga caricata troppa carta nell'alimentatore fogli preliminari di stampa automatico. A seconda dello spessore della carta, l'alimentatore della carta può contenere fino a 100 fogli di carta.
	- **•** La guida di carta sinistra non consenta alla carta di piegarsi nell'alimentatore fogli.
	- **•** La guida carta di sinistra sia appoggiata al bordo della carta.

### <span id="page-48-0"></span>**La stampante non alimenta buste o carta speciale**

- **•** Verificare che la stampante inserisca carta normale correttamente nella stampante. Per ulteriori informazioni su come caricare la carta, vedere **[pagina 4](#page-3-1)**.
- **•** Se la carta normale viene caricata senza problemi, caricare le buste verticalmente verso il lato destro dell'alimentatore fogli. Verificare che la guida del supporto sia appoggiata al lato delle buste.
- **•** Verificare che le buste o le corrette carte speciali sono state selezionate nella finestra di dialogo Formato di Stampa o nella finestra di dialogo Stampa.

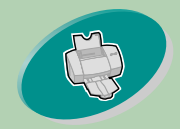

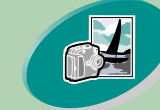

[Operazioni avanzate](#page-18-0)

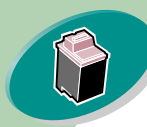

[Gestione della stampante](#page-27-0)

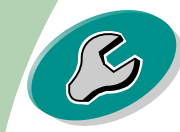

[Risoluzione dei problem](#page-43-0)i

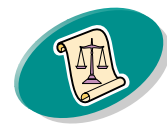

[Appendice](#page-60-0)

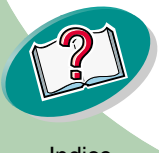

### **Risoluzione dei problemi**

- **•** Verificare di usare dimensioni per carta o buste supportate preliminari di stampa dalla stampante.
	- **•** L'applicazione potrebbe non essere stata sviluppata per la stampa di buste. Per ulteriori istruzioni, consultare la documentazione utente dell'applicazione.

### <span id="page-49-0"></span>**La stampante si è inceppata**

Se il foglio si trova all'interno della stampante e non è possibile estrarlo:

- **1 Premere il pulsante di accensione per spegnere la stampante.**
- **2 Tirare la carta per estrarla. Se non si riesce a raggiungere la carta in quanto è all'interno della stampante, sollevare il coperchio anteriore ed estrarre la carta dalla parte anteriore della stampante.**
- **3 Chiudere il coperchio anteriore.**
- **4 Premere il pulsante di accensione per accendere la stampante.**
- **5 Inviare di nuovo il documento in stampa.**

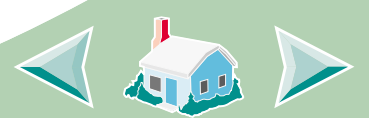

[Indice](#page-62-0)

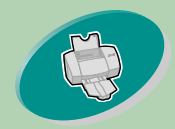

### <span id="page-50-3"></span>**Risoluzione dei problemi**

**Operazioni** 

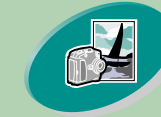

[Operazioni avanzate](#page-18-0)

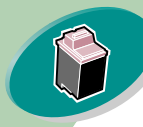

[Gestione della stampante](#page-27-0)

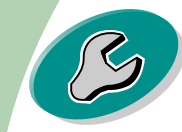

[Risoluzione dei problem](#page-43-0)i

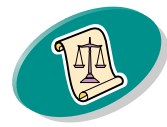

[Appendice](#page-60-0)

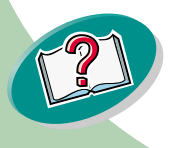

preliminari di stampa **Il documento viene stampato con errori o con qualità insoddisfacente**

### <span id="page-50-2"></span><span id="page-50-0"></span>**La stampa è troppo scura o confusa**

- **•** Verificare che la carta sia liscia e senza pieghe.
- **•** Lasciare asciugare l'inchiostro prima di toccare il foglio.
- **•** Verificare che l'impostazione Tipo carta o Dimensione carta nel software della stampante corrisponda al tipo di carta caricato nella stampante.
- **•** Impostare la qualità di stampa su Bozza.
- **•** Pulire gli ugelli di stampa. Per ulteriori informazioni, vedere **[pagina 39](#page-38-1)**.

### **Le linee rette verticali non sono uniformi**

Per migliorare la qualità di stampa di linee rette verticali in tabelle, bordi o diagrammi:

- **•** Selezionare una qualità di stampa più alta.
- **•** Allineare le cartucce di stampa Per ulteriori informazioni, vedere **[pagina 36](#page-35-2)**.
- **•** Pulire gli ugelli di stampa. Per ulteriori informazioni, vedere **[pagina 39](#page-38-1)**.

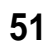

<span id="page-50-1"></span>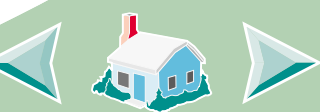

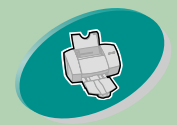

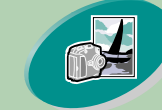

[Operazioni avanzate](#page-18-0)

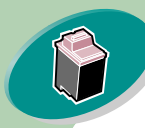

[Gestione della stampante](#page-27-0)

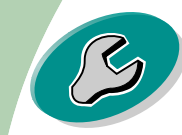

[Risoluzione dei problem](#page-43-0)i

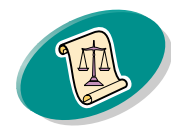

[Appendice](#page-60-0)

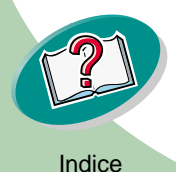

### **Risoluzione dei problemi**

### preliminari di stampa **La pagina stampata è macchiata**

- **•** La pagina successiva che fuoriesce dalla stampante potrebbe venire macchiata dall'inchiostro. Rimuovere le pagine uscite dalla stampante e lasciarle asciugare prima di sovrapporle.
- **•** Potrebbe essere necessario pulire gli ugelli di stampa. Per ulteriori informazioni, vedere **[pagina 39](#page-38-1)**.

### <span id="page-51-0"></span>**Le pagine stampate presentano fasce alterne di stampa chiara e scura (stampa intermittente)**

- **•** Selezionare l'impostazione della qualità di carta su Alta (1200 dpi).
- **•** La stampante potrebbe avere problemi nelle comunicazioni bidirezionali. Per ulteriori informazioni, vedere **[pagina 45](#page-44-1)**.

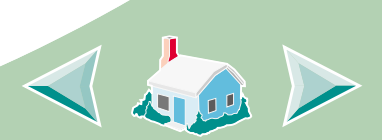

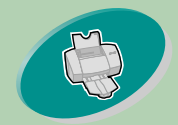

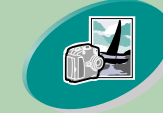

[Operazioni avanzate](#page-18-0)

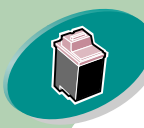

[Gestione della stampante](#page-27-0)

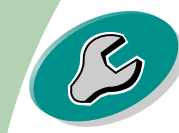

[Risoluzione dei problem](#page-43-0)i

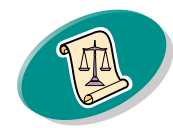

[Appendice](#page-60-0)

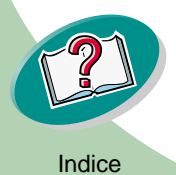

### **Risoluzione dei problemi**

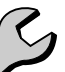

preliminari di stampa **Scarsa qualità di stampa sul lato sinistro, destro, superiore o inferiore della pagina**

> Come altre stampanti, la vostra stampante non riesce a stampare sugli estremi del bordo sinistro, destro, superiore o inferiore della pagina.

Usare queste impostazioni minime:

**•** Margini sinistro e destro:

<span id="page-52-0"></span>6,35 mm (0,25") per tutti i formati di carta, eccetto A4. Per il formato carta A4, 3,37 mm (0,133") per ogni bordo.

**•** Margini superiore e inferiore: Superiore: 1,7 mm (0,067"). Inferiore: 12,7 mm (0,5").

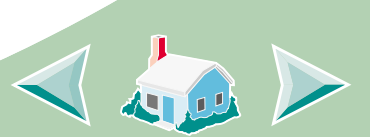

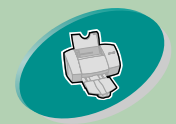

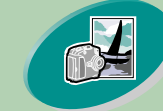

#### [Operazioni avanzate](#page-18-0)

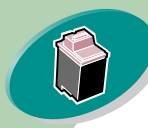

#### [Gestione della stampante](#page-27-0)

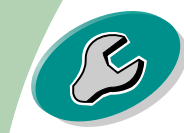

#### [Risoluzione dei problem](#page-43-0)i

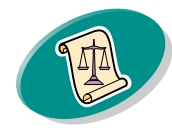

[Appendice](#page-60-0)

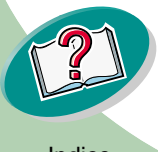

**Risoluzione dei problemi**

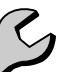

preliminari di stampa **I caratteri stampati non sono formati correttamente o non sono allineati**

- <span id="page-53-0"></span>**•** Annullare tutti i processi di stampa, qualora ce ne fossero alcuni in coda, quindi reinviare il lavoro in stampa.
- **•** Allineare le cartucce di stampa Per ulteriori informazioni, vedere **[pagina 36](#page-35-2)**.
- **•** Pulire gli ugelli di stampa. Per ulteriori informazioni, vedere **[pagina 39](#page-38-1)**.

### **I colori stampati differiscono dai colori sullo schermo**

- **•** Per la corrispondenza del colore ColorSync, selezionare il profilo e l'intento rendering desiderato.
	- **1 Dalla menu File, scegliere Stampa.**
	- **2 Dal menu a comparsa Generale, selezionare Colore.**
	- **3 Selezionare Corrispondenza del colore ColorSync.**
	- **4 Selezionare il Profilo per stampante che si desidera.**

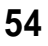

<span id="page-53-1"></span>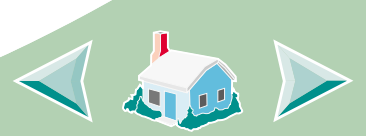

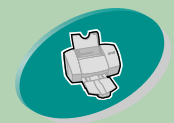

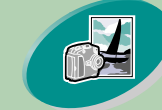

#### [Operazioni avanzate](#page-18-0)

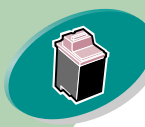

#### [Gestione della stampante](#page-27-0)

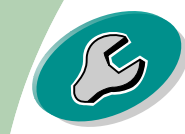

#### [Risoluzione dei problem](#page-43-0)i

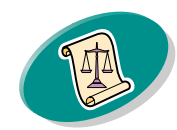

[Appendice](#page-60-0)

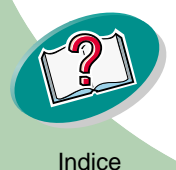

### <span id="page-54-0"></span>**Risoluzione dei problemi**

- **•** Per Corrispondenza del colore incorporata, selezionare Colore incienti di stampa **•** Per Corrispondenza del colore incorporata, selezionare Colore naturale come Colore per documento:
	- **1 Dalla menu File, scegliere Stampa.**
	- **2 Dal menu a comparsa Generale, selezionare Colore.**
	- **3 Selezionare Corrispondenza del colore incorporata.**
	- **4 Da Colore per documento, selezionare Colore naturale.**
	- **•** Una cartuccia di colore potrebbe essere esaurita o contenere poco inchiostro. Per istruzioni sulla sostituzione della cartuccia di inchiostro nero, consultare **[pagina 31](#page-30-1)**.
	- **•** Provare a usare una marca di carta diversa. Ogni marca di carta assorbe l'inchiostro in modo diverso oltre a stampare con leggere variazioni di colore.
	- **•** Scollegare la stampante da qualsiasi periferica e collegare la stampante direttamente al proprio computer.

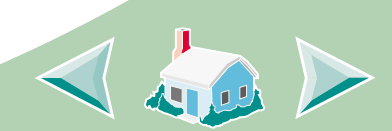

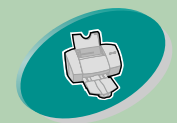

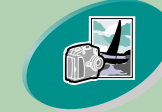

[Operazioni avanzate](#page-18-0)

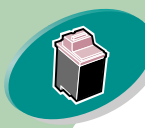

[Gestione della stampante](#page-27-0)

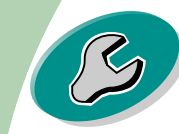

[Risoluzione dei problem](#page-43-0)i

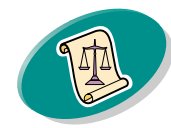

[Appendice](#page-60-0)

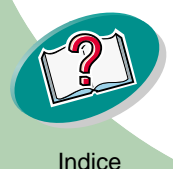

### <span id="page-55-1"></span>**Risoluzione dei problemi**

### preliminari di stampa **I colori stampati sono sbiaditi**

Seguire i suggerimenti elencati nella sezione, **I colori stampati differiscono dai colori sullo schermo**. Se i colori appaiono ancora sbiaditi eseguire la prova degli ugelli. Per ulteriori informazioni, vedere **[pagina 36](#page-35-3)**.

### <span id="page-55-0"></span>**Caratteri inattesi o mancanti**

- **•** Verificare di aver impostato il driver della stampante Lexmark Z53 come stampante predefinita.
- **•** La stampante potrebbe avere problemi di comunicazione bidirezionale. Per ulteriori informazioni, consultare **[pagina 45](#page-44-1)**.

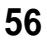

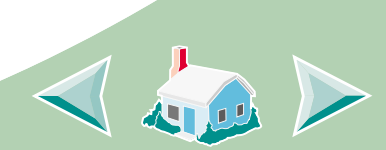

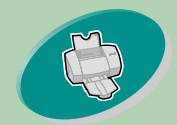

### <span id="page-56-1"></span>**Risoluzione dei problemi**

### preliminari di stampa **Problemi con lucidi, foto o buste**

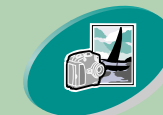

[Operazioni avanzate](#page-18-0)

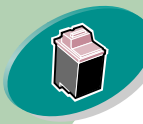

#### [Gestione della stampante](#page-27-0)

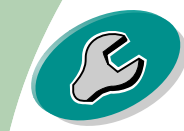

#### [Risoluzione dei problem](#page-43-0)i

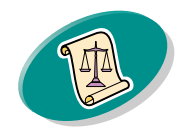

[Appendice](#page-60-0)

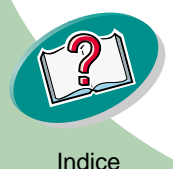

### <span id="page-56-0"></span>**Carta fotografica glossy o lucidi che si incollano tra loro**

- **•** Utilizzare carta fotografica o lucidi adatti a stampanti a getto d'inchiostro.
- **•** Rimuovere ogni foglio non appena esce dalla stampante e farlo asciugare prima di raccoglierlo con gli altri.

#### **I lucidi o le foto contengono linee bianche**

- **•** Selezionare una qualità di stampa più alta.
- **•** Potrebbe essere necessario pulire gli ugelli di stampa. Per ulteriori informazioni, vedere **[pagina 39](#page-38-1)**.

#### **La stampante non alimenta buste o carta speciale**

Per ulteriori informazioni, vedere **[pagina 49](#page-48-0)**.

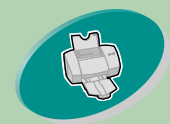

### <span id="page-57-3"></span><span id="page-57-2"></span>**Risoluzione dei problemi**

### Operazioni

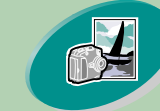

[Operazioni avanzate](#page-18-0)

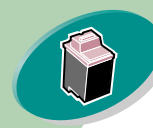

[Gestione della stampante](#page-27-0)

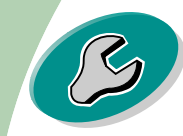

[Risoluzione dei problem](#page-43-0)i

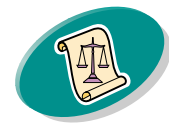

[Appendice](#page-60-0)

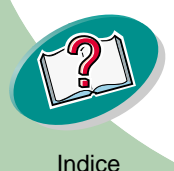

### preliminari di stampa **Spie lampeggianti e messaggi di errore**

<span id="page-57-0"></span>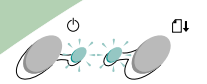

Spia di Spia di accen-alimen-

> tazione carta

sione

**Messaggio d'inceppamento carta**

Per ulteriori informazioni, vedere **[pagina 50](#page-49-0)**.

### <span id="page-57-1"></span>**Messaggio di fine inchiostro**

L'inchiostro della cartuccia di stampa sta per finire. Acquistare una nuova cartuccia di stampa.

### **La spia di accensione è accesa mentre la spia di alimentazione carta lampeggia**

- **•** Se la stampante ha esaurito la carta:
	- **1 Caricare la carta.**
	- **2 Premere il pulsante Alimentazione carta.**
- **•** Se si è verificato un inceppamento, vedere **[pagina 50](#page-49-0)**.

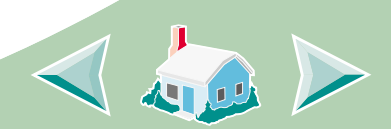

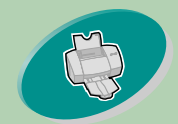

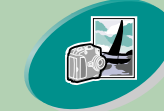

[Operazioni avanzate](#page-18-0)

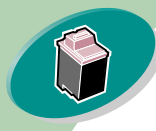

[Gestione della stampante](#page-27-0)

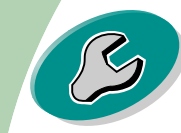

#### [Risoluzione dei problem](#page-43-0)i

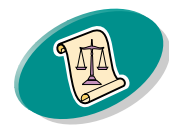

[Appendice](#page-60-0)

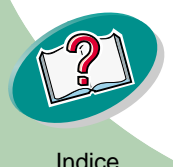

### <span id="page-58-1"></span>**Risoluzione dei problemi**

### preliminari di stampa **La spia di accensione lampeggia due volte**

La cartuccia di stampa è bloccata. Controllare eventuali messaggi di errore sullo schermo.

- **1 Spegnere la stampante.**
- **2 Attendere qualche secondo, quindi riaccendere la stampante.**

### <span id="page-58-0"></span>**Il Macintosh si blocca in fase di stampa**

<span id="page-58-2"></span>Se il vostro Macintosh si blocca in fase di stampa, è necessario spegnere e riaccendere la stampante e il computer. Quando vengono riaccesi , lo spooler del driver della stampante potrebbe cercare di avviare la stampa del lavoro che era in coda prima che si bloccasse il computer. Questo potrebbe bloccare di nuovo il vostro sistema. Per risolvere questo problema:

- **1 Spegnere la stampante e il computer.**
- **2 Premere e tenere premuto il tasto Maiuscole e accendere il Macintosh.**
- **3 Premere e tenere premuto questo tasto fino a quando appare la schermata Mac OS con le parole: Estensioni disabilitate.**

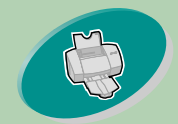

### **Risoluzione dei problemi**

Operazioni

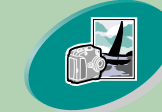

[Operazioni avanzate](#page-18-0)

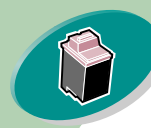

[Gestione della stampante](#page-27-0)

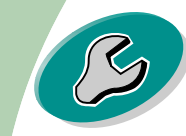

[Risoluzione dei problem](#page-43-0)i

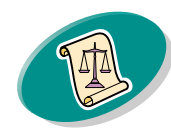

[Appendice](#page-60-0)

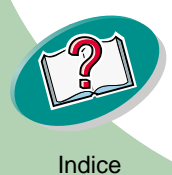

- preliminari di stampa **4 Rilasciare il tasto Maiuscole.**
	- **5 Individuate l'icona della stampante Lexmark Z53 sulla vostra scrivania. Lo spooler della stampante appare con una X sopra ad esso per indicare che non è attivo.**
	- **6 Per aprire una cartella chiamata Lexmark Z53, fare doppio clic sull'icona.**
	- **7 Trascinare tutti lavori di stampa nel cestino.**
	- **8 Riavviare il Macintosh per attivare le estensioni.**

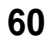

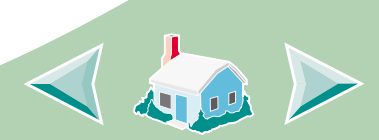

<span id="page-60-0"></span>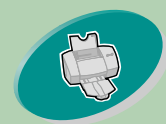

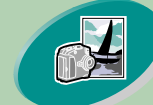

Operazioni avanzate

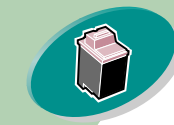

[Gestione della stampante](#page-27-0)

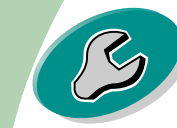

Ris[oluzione dei problem](#page-43-0)i

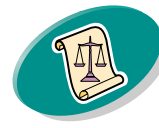

Appendice

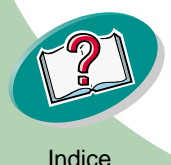

Questa sezione contiene informazioni su:

- <span id="page-60-4"></span>• Informazioni sulla sicurezza
- Norme di sicurezza

#### **Conformità alle direttive della Comunità Europea (EC)**

<span id="page-60-2"></span>Questo prodotto è conforme ai requisiti di protezione dettati dalle direttive 89/336/EEC e 73/23/EEC del Consiglio della Comunità Europea riguardanti l'approssimazione e l'armonizzazione delle leggi degli Stati membri relative alla compatibilità e sicurezza elettromagnetica delle apparecchiature elettroniche progettate per essere utilizzate entro determinati limiti di tensione.

La dichiarazione di conformità e i requisiti dettati dalla direttiva sono stati firmati dal Direttore della produzione e del Servizio

assistenza tecnica presso la Lexmark International, S.A., Boigny, France.

<span id="page-60-5"></span>Questo prodotto è conforme ai limiti di Classe B EN 55022 e alle norme di sicurezza EN 609500.

#### <span id="page-60-3"></span>**Energy Star**

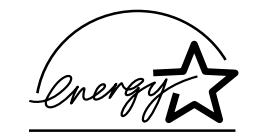

Il programma EPA ENERGY STAR è un'iniziativa comune avviata dai costruttori di computer con lo scopo di promuovere l'introduzione di prodotti a basso consumo energetico al fine di ridurre l'inquinamento atmosferico causato dalla produzione di energia elettrica.

### **Appendice**

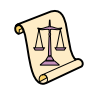

Le aziende che partecipano a questo programma introducono sul mercato personal computer, stampanti, monitor o fax che si spengono automaticamente quando non vengono utilizzati. Tale funzione riduce la quantità di energia utilizzata fino al 50%. Lexmark partecipa orgogliosamente a questo programma.

In qualità di partecipante al programma Energy Star, Lexmark International, Inc. dichiara che il presente prodotto soddisfa i requisiti Energy Star relativi al consumo energetico.

#### <span id="page-60-1"></span>**Cavo di alimentazione**

• In caso di guasto dell'alimentatore, sostituirlo con materiale di ricambio Lexmark o altro alimentatore UL LISTED Direct Plug-In Power Unit contrassegnato "Class 2" con tensione 30 Vcc a 1A.

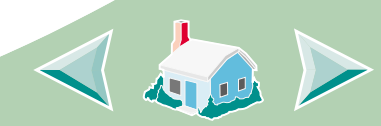

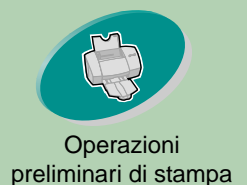

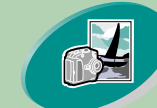

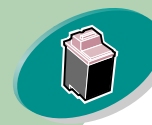

#### [Gestione della stampante](#page-27-0)

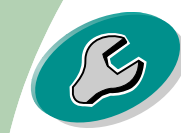

[Risoluzione dei problem](#page-43-0)i

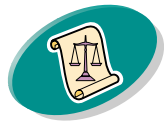

[Appendice](#page-60-0)

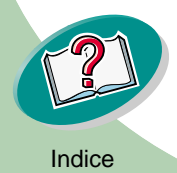

### [preliminari di stampa](#page-2-0) **Norme di sicurezza**

• Se il prodotto NON è contrassegnato con questo

simbolo  $\Box$  DEVE essere collegato ugualmente a una presa elettrica con messa a terra.

- Il cavo di alimentazione deve essere collegato ad una presa elettrica posta nelle vicinanze del prodotto e facilmente raggiungibile.
- Per la manutenzione o le riparazioni, escluse quelle descritte nelle istruzioni operative, consultare il personale di assistenza autorizzato.

<span id="page-61-0"></span>• Il prodotto è stato progettato, testato e approvato in conformità a severi standard di sicurezza e per l'utilizzo con componenti Lexmark specifici. Le caratteristiche di sicurezza di alcune parti non sempre sono di immediata comprensione. Lexmark non è responsabile per l'utilizzo di parti di ricambio di altri produttori.

#### **Appendice**

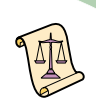

### **Indice**

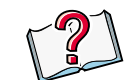

#### <span id="page-62-1"></span><span id="page-62-0"></span>**A**

alimentatore fogli automatico individuazione [4](#page-3-2) uso [4](#page-3-2) Alimentazione carta [59](#page-58-1) allineare cartucce di stampa [36](#page-35-4)

#### <span id="page-62-2"></span>**B**

Bozza, opzione [51](#page-50-1) buste, caricare [6](#page-5-0)

### <span id="page-62-3"></span>**C**

caratteri formati non correttamente [54](#page-53-0) inaspettati [56](#page-55-0) mancanti [56](#page-55-0) caricare buste [6](#page-5-0) carta [4](#page-3-3)

carta fotografica [7](#page-6-0) carta per striscioni [9](#page-8-0) carta speciale [6](#page-5-1) cartoline [6](#page-5-2) cartoncini [6](#page-5-2) cartoncini d'auguri [6](#page-5-2) fogli [9](#page-8-1) formato carta personale [8](#page-7-0) lucidi [9](#page-8-1) schede [6](#page-5-2) trasferibili a caldo [7](#page-6-1) caricare la carta invertire ordine di stampa [25](#page-24-1) pagine per foglio [23](#page-22-1) stampare in ordine inverso [25](#page-24-1) volantini [23](#page-22-1) carta alimentazione incorretta [48](#page-47-1) caricare [4](#page-3-3)

carta fotografica caricare [7](#page-6-0) carta glossy [16](#page-15-0) carta per striscioni caricare [9](#page-8-0) carta speciale [14](#page-13-0) caricare [6](#page-5-1) impostazioni [14](#page-13-0) cartoline caricare [6](#page-5-2) cartoncini caricare [6](#page-5-2) cartoncini d'auguri caricare [6](#page-5-2) cartucce di stampa allineamento [36](#page-35-4) conservazione [43](#page-42-1) installazione [31](#page-30-2) rimozione [32](#page-31-0) sostituzione [31](#page-30-2) cavo di alimentazione [61](#page-60-1) colori mancanti [56](#page-55-1) colori sbiaditi [56](#page-55-1)

**Indice**

<span id="page-63-3"></span>**I**

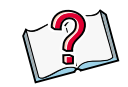

#### comunicazione bidirezionale

problemi indicatori [45](#page-44-2) Conformità alle direttive della Comunità Europea [61](#page-60-2) conservare le cartucce di stampa [43](#page-42-1) conservazione cartucce di stampa [43](#page-42-1) contatti del supporto di stampa strofinamento [41](#page-40-1) Corrispondenza del colore ColorSync. [54](#page-53-1) incorporata [55](#page-54-0) creare opuscoli [22](#page-21-1)

#### <span id="page-63-0"></span>**E**

Energy Star [61](#page-60-3)

### <span id="page-63-1"></span>**F**

fasce [52](#page-51-0) Fine inchiostro messaggio di errore [58](#page-57-1) fogli caricare [9](#page-8-1) formato carta personale caricare [8](#page-7-0) formato di pagina personalizzare [12](#page-11-0) Formato di stampa, comando [10](#page-9-1) Formato, opzione di stampa [12](#page-11-1)

#### <span id="page-63-2"></span>**G**

guida carta individuazione [5](#page-4-0) uso [5](#page-4-0)

impostazioni della pagina, modificare [12](#page-11-0) impostazioni di stampa consigliate [14](#page-13-0) introduzione [11](#page-10-0) opuscoli [20](#page-19-0) pagine per foglio [23](#page-22-2) predefinite [14](#page-13-1) stampa in ordine inverso [25](#page-24-2) stampare fronte retro [26](#page-25-1) stampare su due lati [26](#page-25-1) stampare su entrambi i lati della carta [26](#page-25-1) volantini [23](#page-22-2) Informazioni sulla sicurezza [61](#page-60-4) Conformità alle direttive della Comunità Europea [61](#page-60-2) Energy Star [61](#page-60-3) norme di sicurezza [62](#page-61-0)

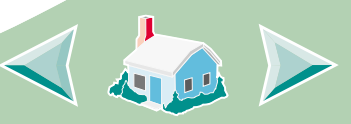

## **Indice**

#### installazione

cartucce di stampa [31](#page-30-2) invertire ordine di stampa [25](#page-24-3) caricare la carta [25](#page-24-1)

### <span id="page-64-0"></span>**L**

linguetta di rilascio individuazione [5](#page-4-0) uso [5](#page-4-0) lucidi caricare [9](#page-8-1)

#### <span id="page-64-1"></span>**M**

Macintosh si blocca [59](#page-58-2) margini impostazioni minime [53](#page-52-0) menu a comparsa opzione tipo/qualità di carta [12](#page-11-2) opzioni di colore [12](#page-11-3) opzioni di formato [12](#page-11-1)

opzioni di stampa in background [12](#page-11-4) opzioni generali [12](#page-11-5) messaggi di errore Fine inchiostro [58](#page-57-1) Inceppamento carta [58](#page-57-2) migliorare qualità di stampa [36](#page-35-5)

### <span id="page-64-2"></span>**N**

norme di sicurezza [61,](#page-60-5) [62](#page-61-0)

### <span id="page-64-3"></span>**O**

opuscoli caricare la carta [19](#page-18-2) creare [22](#page-21-1) impostazioni di stampa personali [20](#page-19-0) stampa [19](#page-18-3) opzioni di colore [12](#page-11-3)

#### opzioni di stampa in background [12](#page-11-4) personalizzare [10](#page-9-1) opzioni generali [12](#page-11-5)

### <span id="page-64-4"></span>**P**

pagina di prova allineamento [37](#page-36-0) non viene stampata [45,](#page-44-3)  [47](#page-46-0) pulizia degli ugelli [40](#page-39-0) stampa [35](#page-34-0) pagine per foglio caricare la carta [23](#page-22-1) impostazioni di stampa [23](#page-22-2) stampa [23](#page-22-3) Pannello di controllo apertura [29](#page-28-2) schede [30](#page-29-0) uso [29](#page-28-3)

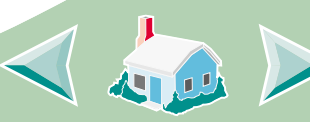

problemi di stampa carta speciale [57](#page-56-1) messaggi di errore [58](#page-57-3) qualità scarsa [51](#page-50-2) problemi generali di stampa [45](#page-44-4) prova dell'ugello [39](#page-38-2) pulizia ugelli di stampa [39](#page-38-3)

### <span id="page-65-0"></span>**Q**

qualità di stampa migliorare [36](#page-35-5) risoluzione dei problemi [51](#page-50-2)

### <span id="page-65-1"></span>**R**

registrare le impostazioni [17](#page-16-0) rimuovere le cartucce di stampa [32](#page-31-0) ripristinare le impostazioni predefinite [17](#page-16-1)

risoluzione dei problemi lavori di stampa su supporti speciali [57](#page-56-1) messaggi di errore [58](#page-57-3) qualità di stampa scarsa [51](#page-50-2) spie lampeggianti [58](#page-57-3)

#### <span id="page-65-2"></span>**S**

schede caricare [6](#page-5-2) software della stampante introduzione [10](#page-9-1) Pannello di controllo [29](#page-28-3) sostituire le cartucce di stampa [31](#page-30-2) spia di alimentazione [59](#page-58-1) Spia di alimentazione carta, individuare [31](#page-30-3) spie modelli [58](#page-57-3) spie lampeggianti [58](#page-57-3) Accensione [58,](#page-57-3) [59](#page-58-1) Alimentazione carta [58](#page-57-3)

**Indice**

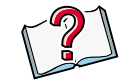

stampare

da un'applicazione [18](#page-17-1) documenti [18](#page-17-1) fronte retro [26](#page-25-2) caricare la carta [26](#page-25-3) in ordine inverso [25](#page-24-3) caricare la carta [25](#page-24-3) Macintosh si blocca [59](#page-58-2) opuscoli [19](#page-18-3) pagine per foglio [23](#page-22-3) stampa in ordine inverso [25](#page-24-3) stampa intermittente [52](#page-51-0) stampa scura o confusa [51](#page-50-3) su entrambi i lati della carta [26](#page-25-2) caricare la carta [26](#page-25-3) impostazioni personali [26](#page-25-1) volantini [23](#page-22-3) strofinamento contatti di stampa [41](#page-40-1) ugelli di stampa [41](#page-40-1) supporto di stampa [14](#page-13-2)

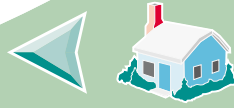

### **Indice**

#### <span id="page-66-0"></span>**T**

tipo/qualità di carta, opzione [12](#page-11-2) trasferibili a caldo caricare [7](#page-6-1)

#### <span id="page-66-1"></span>**U**

ugelli di stampa pulizia [39](#page-38-3) strofinamento [41](#page-40-1)

#### <span id="page-66-2"></span>**V**

volantini caricare la carta [23](#page-22-1) impostazioni di stampa [23](#page-22-2) stampa [23](#page-22-3)